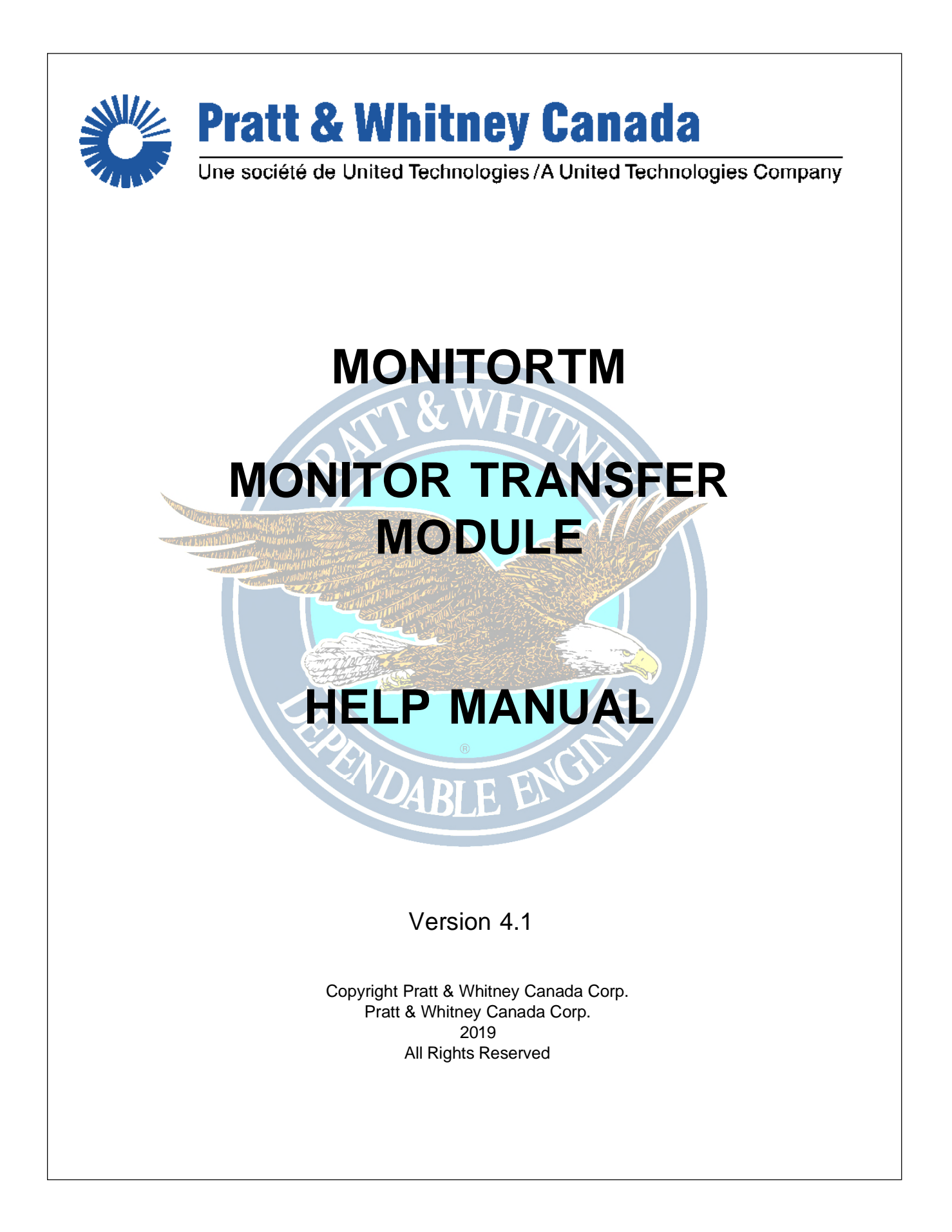

# **MonitorTM**

**User Guide and Reference Manual**

*Pratt & Whitney Canada - DPHM Group*

 $\mathbf{3}$ 

# **Table of Contents**

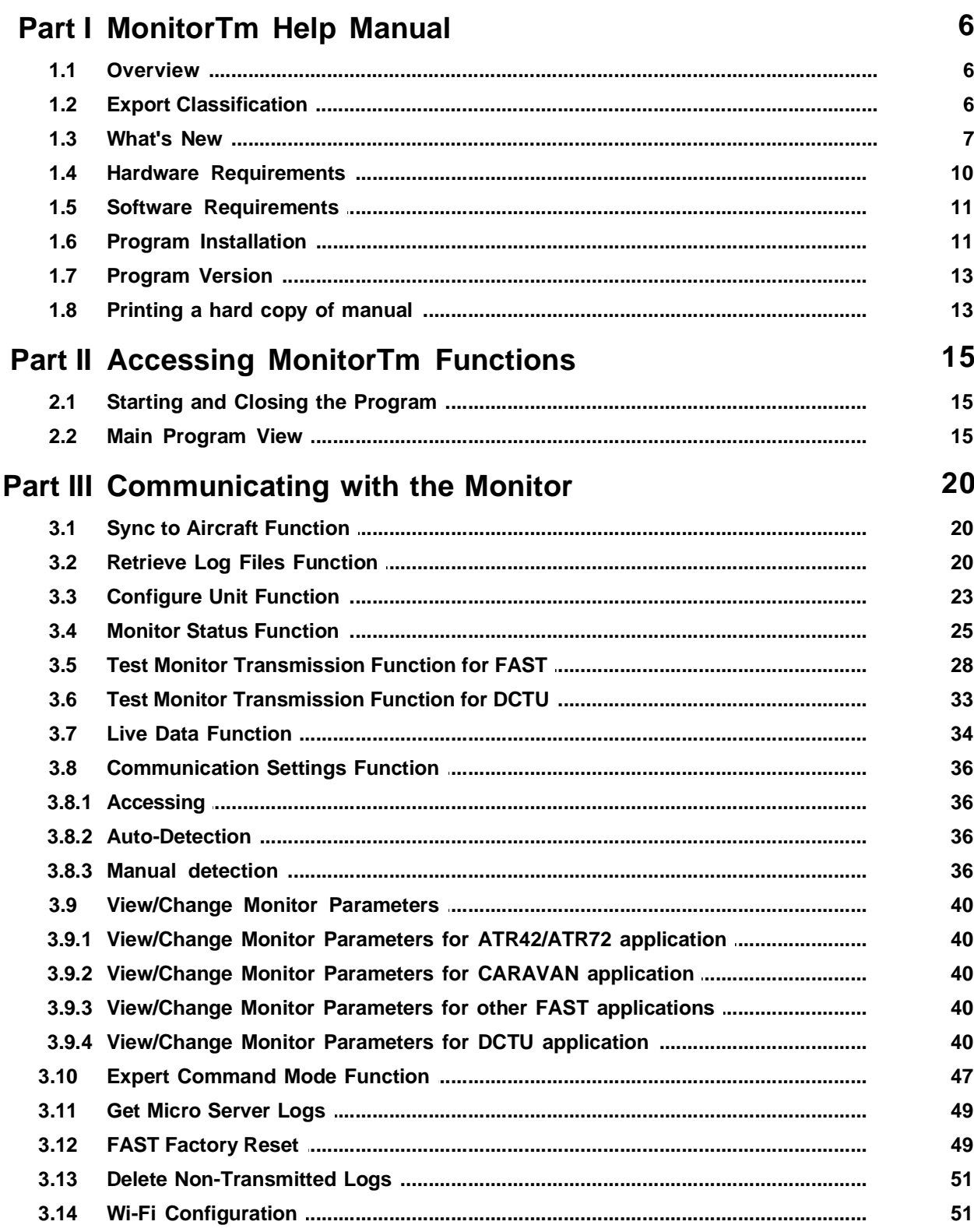

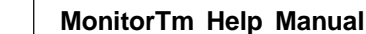

 $\overline{\mathbf{4}}$ 

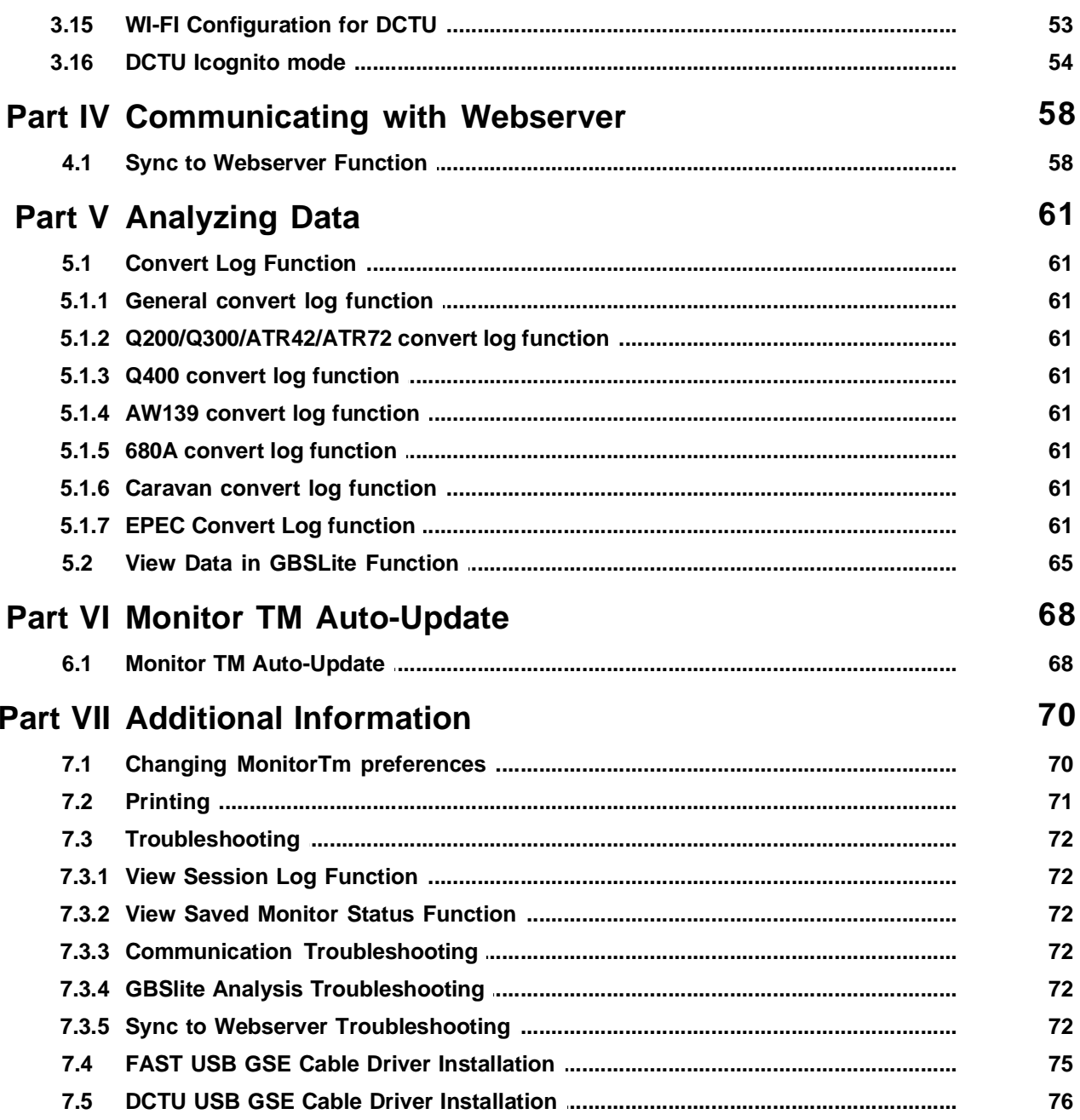

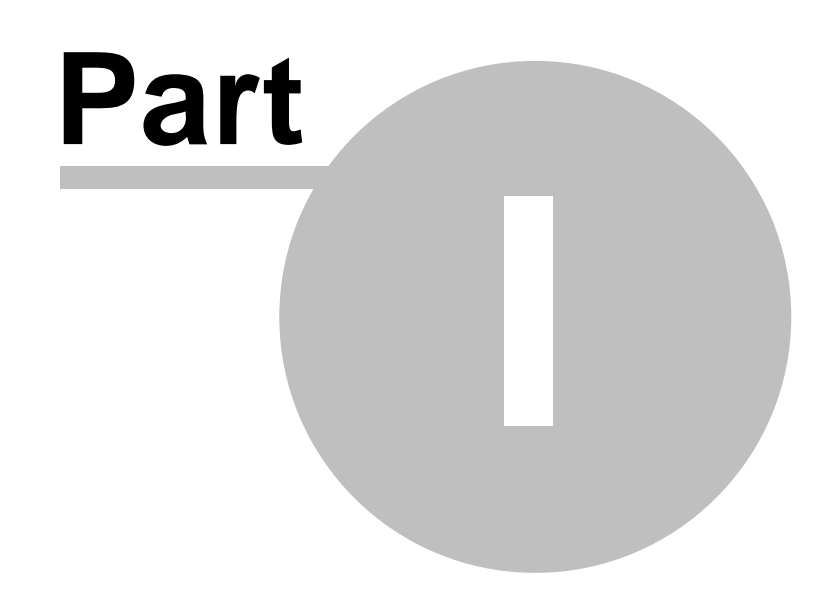

**MonitorTm Help Manual**

# **1 MonitorTm Help Manual**

# **1.1 Overview**

MonitorTm is the Transfer Module program used to communicate with FAST and DCTU units  $|\cdot\hat{ }|$  allowing the user to

- Synchronize data with the Aircraft 20
- Synchronize data with Webserver<sup>| ®</sup>
- View Monitor Status 25
- View Live Data 34
- **<u>View/Change Monitor Parameters</u>** &
- Configure the FAST Monitor as
- **Retrieve Log Files** 20
- Convert Log File Datal <sup>ள</sup>ிfor analysis using GBSLitel <sup>க</sup>
- Retrieve Micro-Server logs 49
- Reset FAST box to factory

# **1.2 Export Classification**

The MonitorTM software export classification is as per the following:

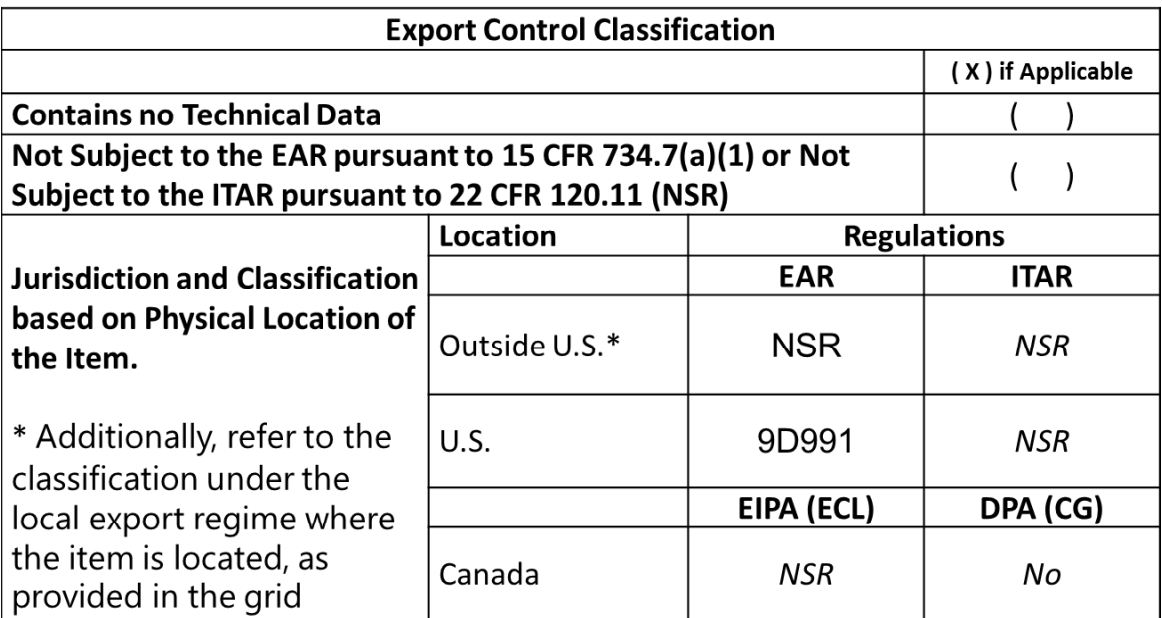

## **1.3 What's New**

#### **What's new in MonitorTM Version 4.1**

- Update MonitorTM to support PC12-NGX Full flight data processing
- Update MonitorTM Graphic interface to support PC12-NGX new feature
- Update to the Graphic interface for Daher K-Factor
- Handling of invalid value all Aircraft style
- In service issue adressed

### **What's new in MonitorTM Version 4.0**

- Updated MonitorTM with new features for DCTU
- Improvement to the manual data download time for Caravan.
- TBM940 new version supported (21.25).
- Fix Invalid value in Daher OEM file.
- In service issue adressed

### **What's new in MonitorTM Version 3.8**

- ATR42/72 exceedances detection updated.
- TBM910/930 new Garmin versions supported (20.51, 20.87 and 20.85).
- King Air B200/B300 Full flight data processing supported.
- Pilatus PC12-47E Full flight data processing supported.

### **What's new in MonitorTM Version 3.7**

- View/Change parameters function: current value display corrected.

### **What's new in MonitorTM Version 3.6**

- Q400 EMU converter 1505HI detection updated.

### **What's new in MonitorTM Version 3.5**

- Updated MonitorTM functions for DCTU (HTTP protocol).
- Support AW139 V6 configuration.
- Support Q200/Q300 with additional propeller Overtorque Events.
- Updated Q400 EMU converter for 1505HI event detection.
- Support FAST full flight data processing for King Air B200/B300.
- Support FAST full flight data processing for Pilatus PC12-47E.

### **What's new in MonitorTM Version 3.4**

- Application updated to restore 32 bit operation systems compatibility (All functionalities except "Convert log" function)

- Updated event detection for Q200/Q300 and M600

### **What's new in MonitorTM Version 3.3**

- Updated Q200/Q300 exceedances, trace and snapshot capture
- Improved Mission enhancements and filtering Q200/Q300.
- Support enhanced mission and filtering for Daher
- Updated filtering logic for ATR42/72
- Updated AW139 Exceedance and Fault detection
- Updated filtering logic for Q400

#### **8 MonitorTm Help Manual**

- Updated filtering logic for CARAVAN
- Updated trend filtering logic for F7X
- Updated trend filtering logic for F8X
- Support FAST for PIPER .
- Support <u>Test Monitor Transmission</u> $\left|\right.$   $\right.$   $\left. \right|$  for EPECS
- Support Wi-Fi Configuration EPECS 53
- In service issue adressed

#### **What's new in MonitorTM Version 3.2**

- Support FAST for Daher TBM .
- Upgrade MonitorTM compatibility with new SFTP Server
- New feature to change Daher A/C serial Number
- In service issue addressed
- Support Configure Unit for EPECS

#### **What's new in MonitorTM Version 3.1**

- Support DCTU for EPECS.
- Support FAST for ATR42/72 FDAU V3.
- New feature to manually check for Monitor TM version upgrade
- Application upgrade for 64 bit support and Tablet Windows 8 Pro.

#### **What's new in MonitorTM Version 3.0**

- Support FAST for ATR PBMS and RSN.
- Support FAST for ATR42/72 FDAU V2b.
- Support FAST for King Air B200/B300.

#### **What's new in MonitorTM Version 2.9**

- Support FAST for ATR Propeller Balance.
- Support FAST for King Air B200/B300 and generic ETM conversion
- Support MicroFAST Full Flight Data Conversion
- Support Q400 and ATR42/72 OOOI events
- PW150A EMU converter updated : missing traces extracted

#### **What's new in MonitorTM Version 2.8**

- Latitude conversion issues addressed
- Windows 10 compatibility

#### **What's new in MonitorTM Version 2.7**

- Support FAST for Dassault Falcon 8X conversion.
- Support FAST for Cessna Latitude 680A Phase 2 (enhanced cruise monitoring)
- Support FAST for AW139 Phase 2 (APAC)
- Support FAST for Q400 propeller vibration monitoring
- Support enhanced filtering of Q400 trend events
- <u>Wi-Fi Configuration</u> গীfor data offload
- Improved <u>View Live Data</u>l <sup>,</sup>iperformance
- Improved communication for FAST Monitor communication.

#### **What's new in MonitorTM Version 2.6**

- In service issues addressed.

#### **What's new in MonitorTM Version 2.5**

- Support FAST for Cessna Latitude 680A EDU conversion.
- Support enhanced filtering of Caravan trend events
- Support new FOQA cleaning process
- Improved GUI performance, especially for Windows 8.1.

#### **What's new in MonitorTM Version 2.4**

- ATR42/72 conversion update for ARINC label decoding

#### **What's new in MonitorTM Version 2.3**

- Support FAST for AW139
- Support FAST for Q400 Phase 2 (1505HI, MTOP Monitoring, etc.)
- Enhanced Retrieve Log Files Function 2).

#### **What's new in MonitorTM Version 2.2**

- Support FAST for ATR42/72 aircraft.
- New "Delete Non-Transmitted Logs" password protected function.

#### **What's new in MonitorTM Version 2.1**

- Enhancements to Q400 data conversion.
- Improved communication for configuring the FAST Monitor.
- Full flight data conversion options simplified.

#### **What's new in MonitorTM Version 2.0**

- New drivers to support Windows 8.
- New <u>"FAST Factory Reset"</u> | ® function.
- New <u>"Get Micro Server Logs</u>" <sub>\*</sub> function.
- Improved Sync to Aircraft.
- Improved data conversion.

#### **What's new in MonitorTm Version 1.8**

- Support for Cessna Caravan aircraft:

New "Retrieve Log Files" interface, New ''View/change Monitor Parameter" interface to display Engine/Flight cycles and creep information.

- Improved test monitor transmission function.

#### **What's new in MonitorTm Version 1.7**

- Data conversion function for Q300 application timestamp fixed.

#### **What's new in MonitorTm Version 1.6**

- Data conversion function for Q300 application
- Preference <sup>n</sup>''Tag Data Transmitted" is not ON by default.
- Successful data conversion of files with multiple legs (error codes 17 and 18)

#### **10 MonitorTm Help Manual**

#### **What's new in MonitorTm Version 1.5**

- Data conversion function for Q400 EMU and QAR files
- Support of new FAST embedded software v1.1.0
- Improve Convert Log function user interface for more flexibility

#### **What's new in MonitorTm Version 1.3**

- Data conversion function improved for LJ60 application
- Data conversion performace improved

#### **What's new in MonitorTm Version 1.1**

- Windows 7 32-bit and 64-bit support
- Updated communications to monitor
- Updated user messages
- Removed transparent function
- Added <u>View/Change Monitor Parameters</u>l ® function
- Updated F7X event list
- Updated synchronization procedure to synchronize to Webserver

#### **What's new in MonitorTm Version 1.0**

First release of the program including the following functions:

- Synchronize data with the Aircraftl<sup>20</sup>
- Synchronize data with WebECTM  $\frac{1}{2}$  set
- View Monitor Status 25
- View Live Datal 34
- Configure the FAST Monitorl<sup>25</sup>
- Retrieve Log Files 20
- Convert Log File Data foranalysis using GBSLite 61 65
- Support for F7X aircraft
- Support for LJ60 aircraft

# **1.4 Hardware Requirements**

#### **Communicating with Monitor Functions**

- For FAST Monitor, connection via GSE USB cable on J3 connector
- For DCTU Monitor, connection via GSE USB cable on J2 connector (USB mini-B)

### *FAST Monitor Radio frequency radiation exposure Information:*

*"This device complies with part 15 of the FCC Rules. Operation is subject to the following two conditions: (1) This device may not cause harmful interference, and (2) this device must accept any interference received, including interference that may cause undesired operation".*

*"Changes or modifications not expressly approved by the Pratt & Whitney Engine Services could void the user's authority to operate the equipment"*

*"The integrated radio modules [IC: 7830A-PLS62W & IC: 5969A-TIWI101] on this device has been approved by Innovation, Science and Economic Development Canada to operate with the antenna types listed below, with the maximum permissible gain indicated. Antenna types not included in this*

*list that have a gain greater than the maximum gain indicated for any type listed are strictly prohibited for use with this device."* 

*WiFi antenna: Single element, 50 ohms, vertical/omnidirectional, RPSMA, Dipole, Freq Rng: 2.4- 2.5GHz, 1.5dB gain @ 2.4GHz or equal.*

*Cellular antenna: Single element, 50 ohms, Linear, omnidirectional, SMA, VSWR:2.1,* 

*Frequency range/Gain: 698-960MHz 1.5dB, 1710-2170MHz 3.0dB, 2500-2700 4.5dB or equal.*

*To comply with FCC rule parts 2.1091 / ISED RSS 102 RF exposure requirements for mobile transmitting devices, this device and the antenna(s) used for this transmitter must be installed to provide a separation distance of at least 30 cm ( ~ 12 inches) from all persons (and must not be colocated or operating in conjunction with any other antenna or transmitter.*

# **1.5 Software Requirements**

#### **All Installations:**

- Windows 7, Windows 8, Windows 8.1, Windows 8.1 Pro or Windows 10
- Windows 64bit operation systems (All functionalities)
- Microsoft Internet Explorer 6.0 or above
- PDF Reader

#### **Tablet Installations:**

- Windows 8 Pro 64bits

#### **Communicating with Webserver**

- Internet Access

#### **Optional:**

-GBSLite Diagnostic Module for data analysis on PC

### **1.6 Program Installation**

#### **Initial Installation**

To install MonitorTm for the first time, launch the set-up program and follow instructions.

The default location for installation is C:\GBS-PWC however; when GBSLite is already installed on the PC, the default installation location will automatically be configured to the GBSLite installation directory. If GBSLite is to be installed after MonitorTm is installed, it should be installed in the same location as MonitorTm

#### **Automatic Updates**

When the program starts, it verifies if there is a new version available. If an update exists, the program will indicate that an update is available and to perform Monitor

#### **12 MonitorTm Help Manual**

TM Auto-Update in the Help Menu . 68

Message: Software update available - Perform Monitor TM Auto-Update in Help Menu

Whenever MonitorTM synchronizes with the Web and an update is available, the user will be prompted to download the new version. If the user selects to download the new version, it will be installed at next program startup with user required to follow on screen instructions

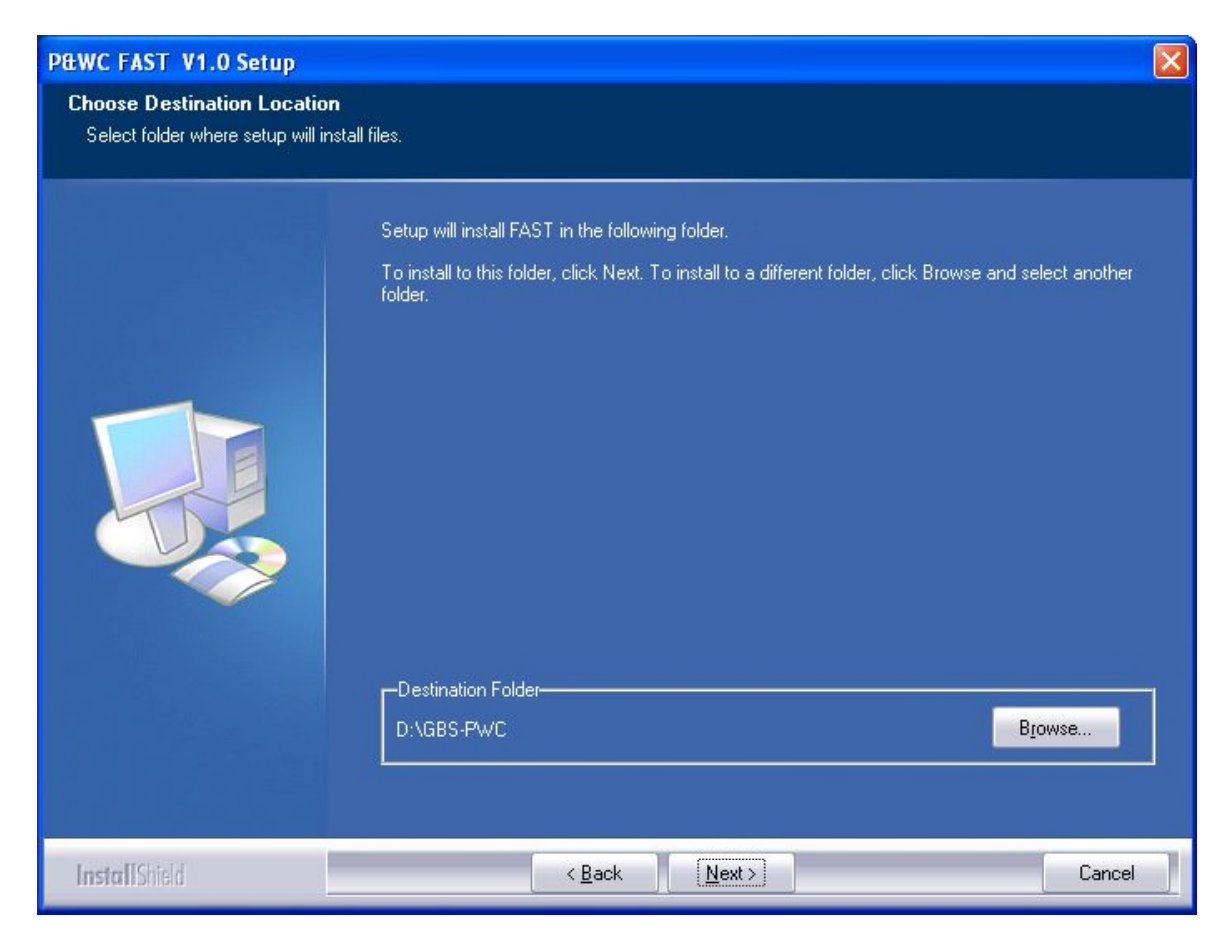

#### A shortcut will be installed on the desktop

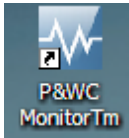

## **1.7 Program Version**

#### **Accessing:**

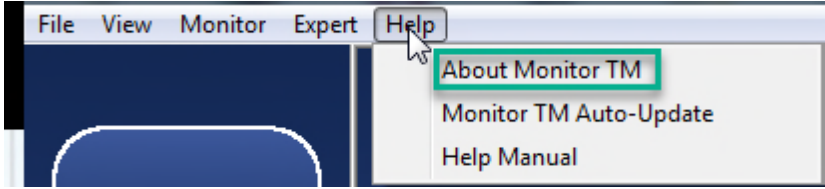

### Program version information displayed

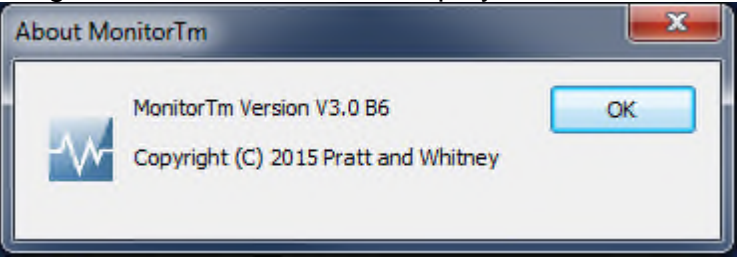

# **1.8 Printing a hard copy of manual**

### **Accessing:**

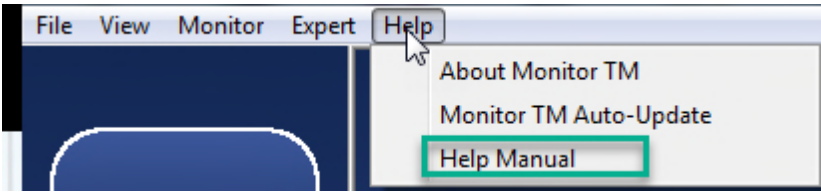

Upon selection, the PDF Help Manual will be displayed

Adobe Acrobat is required. See **Software Requirements** <sup>11</sup> for details

# **MonitorTm Help Manual**

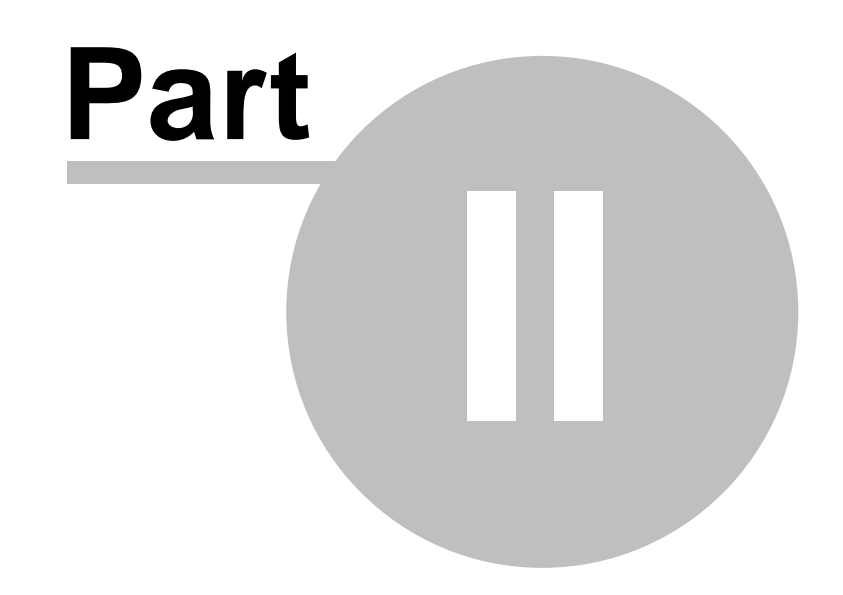

# **Accessing MonitorTm Functions**

# **2 Accessing MonitorTm Functions**

# **2.1 Starting and Closing the Program**

To start the MonitorTm program, double click on the MonitorTm desktop icon

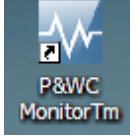

## To close the MonitorTm program use  $\mathbb{Z}$  or

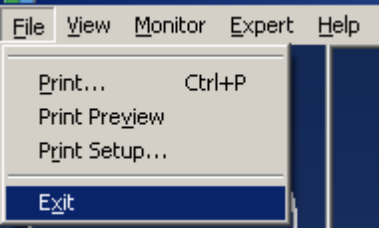

# **2.2 Main Program View**

**Functions in the MonitorTm Main Program View can be accessed in two different ways**

**The Side Bar:** Large buttons with the most commonly used functions Sync to Webserverl ೫ ौ, Sync To Aircraftl थो, Monitor Statusl బो, Live Datal श्री, Test Monitor Transmission  $^{|x|}$ .

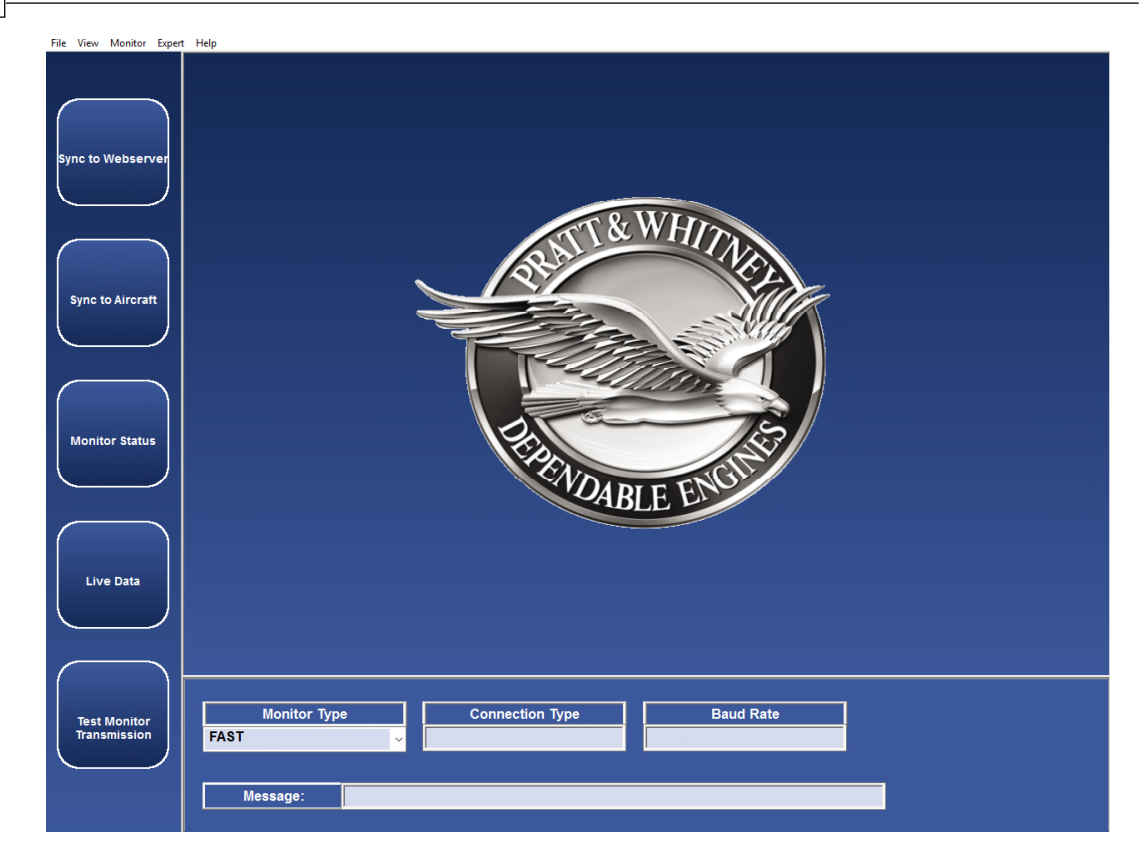

**The Menu Bars:** contain side bar functions as well as other functions

**The File Menu has the following functions available:** Print $\mid$   $\pi$  ,ੈPrint Preview $\mid$   $\pi$  ,ै $\mid$  Print Setup $\mid$   $\pi$  ,ै $\mid$  Exit $\mid$   $\ast$ 

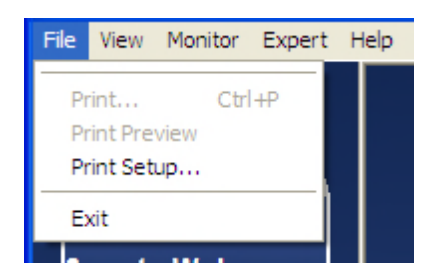

#### **The View Menu has the following functions available:**

Session Logl <sup>z</sup> , Saved Monitor Statusl <sup>z ,</sup>, Preferencesl <sup>z ,</sup>, View Data in  $\boldsymbol{\mathsf{GBS}$ Lite $|$  ଙ

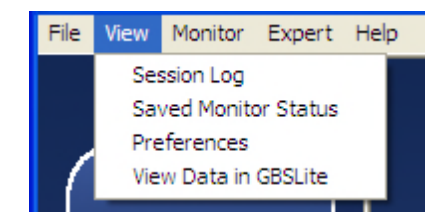

#### **The Monitor Menu has the following functions available:**

Sync to Webserver | ೫ ौ, Sync to Aircraft | ᠉ ौ, <u>Monitor Status</u> | ᠉ ૌ, <u>Live Data</u> | ೫ ौ, View/Change Parameters| 40 î, Configure Unitl 20 î, Retrieve Log Files| 20

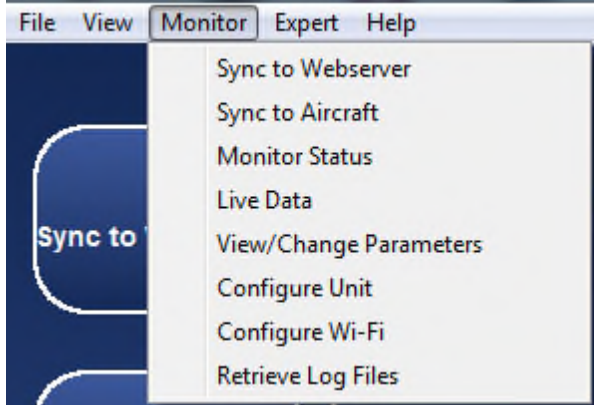

#### **The Expert Menu has the following functions available:**

Communication Settings | अी, Expert Command Mode | यी, Convert Log | ली, Test Monitor Transmission| 28 ], Get Micro Server Logs| 40 ],FAST Factory Reset 49 36 L Hxpert Command Model 47 L Convert Logi ଖ 28 | Get Micro Server Logsl 49

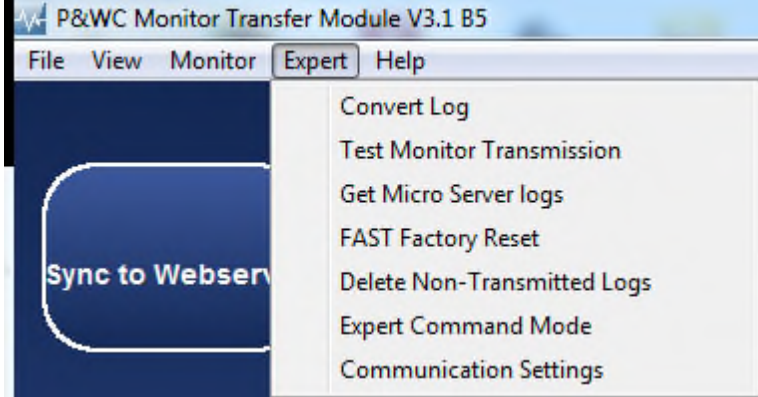

### **The Help Menu has the following functions available:**

About Monitor , Monitor TM Auto-Update , Help Manual 13 68 13

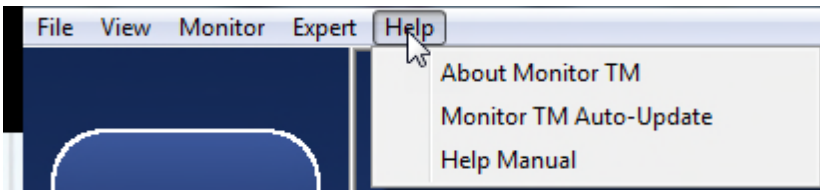

*The export control classification with respect to this document is ECL: NSR, P-ECCN: 9E991.*

*© 2019 Pratt & Whitney Canada Inc*

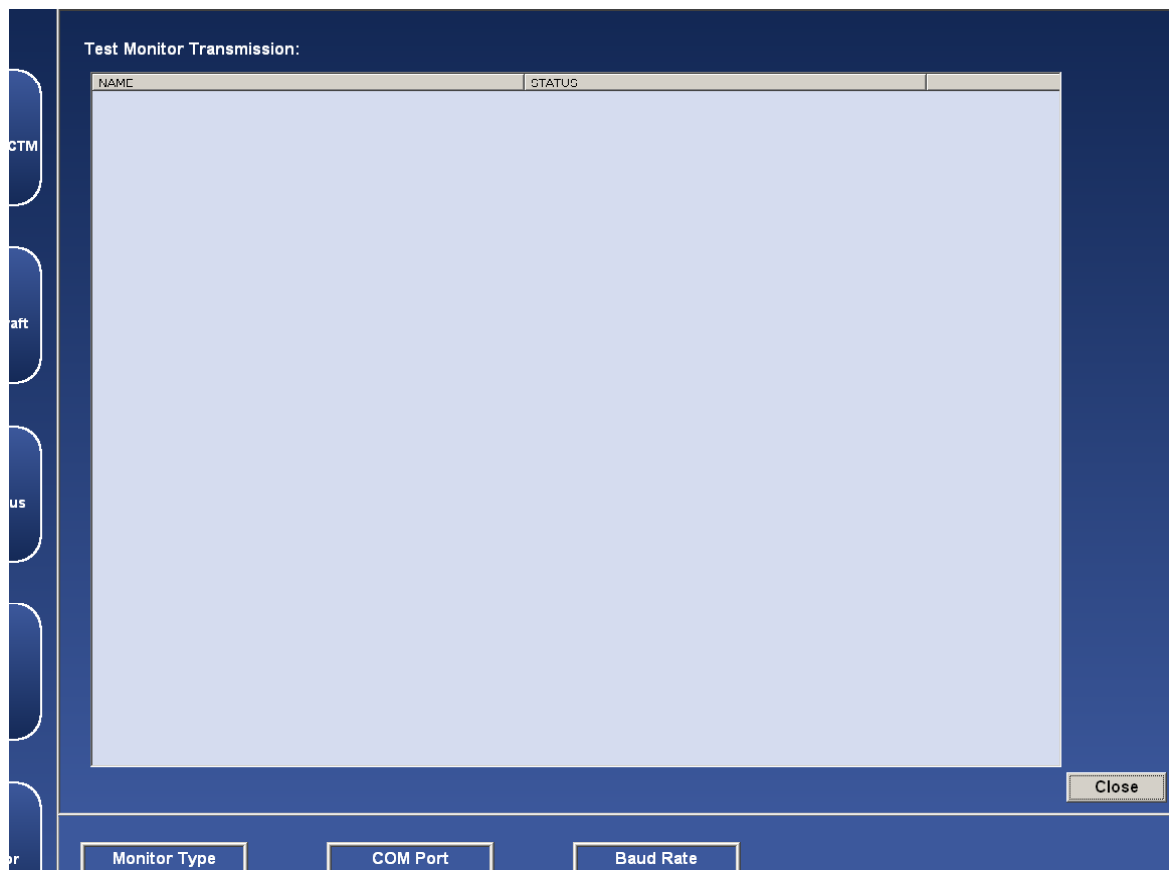

#### **Functions are always performed in the main area**

**Communication settings and status messages are always displayed in the lower area**

When connected to the monitor, a photo of the monitor is displayed

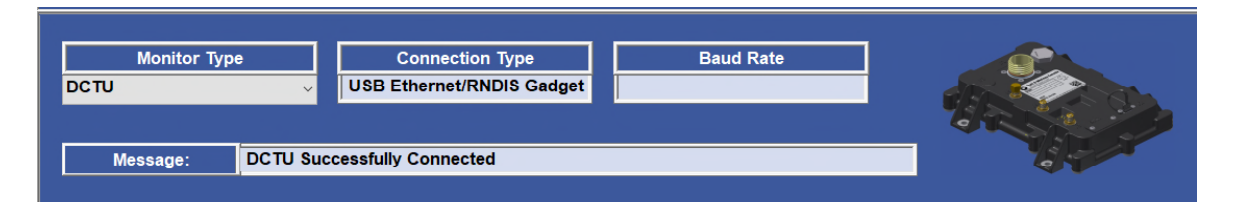

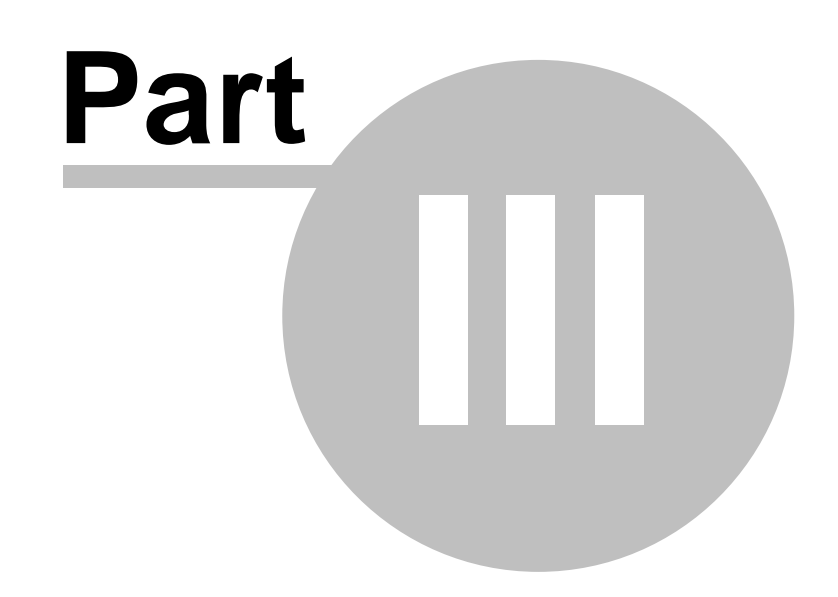

# **Communicating with the Monitor**

# **3 Communicating with the Monitor**

# **3.1 Sync to Aircraft Function**

### **Accessing:**

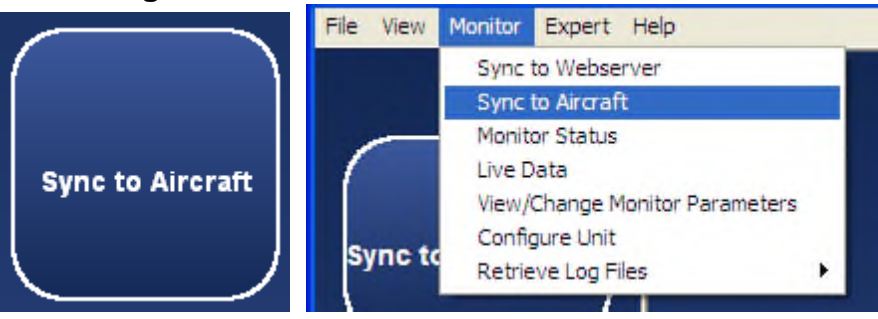

The Sync to Aircraft function is used to download log files from the monitor to the pc and to upload configuration files from the pc to the monitor

This function automatically performs the following 2 functions

- 1. Retrieve Log Files Function 20
- 2. Configure Unit Function as

Refer to individual function descriptions for further details

# **3.2 Retrieve Log Files Function**

#### **Accessing:**

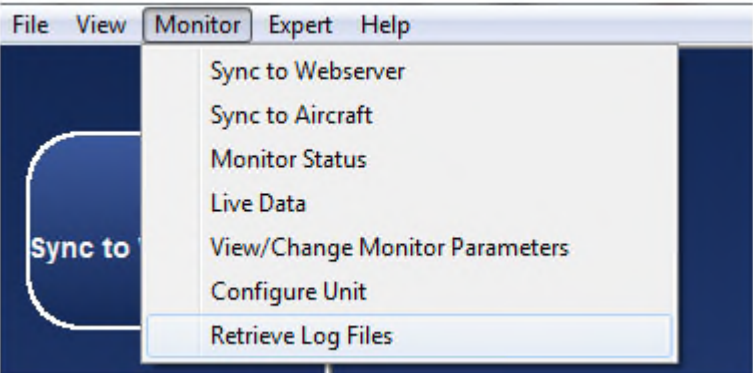

This function retrieves log files from the monitor for the purpose of analyzing the data locally on the computer or to transfer data to the P&WC Web server.

The files to be retrieved can be selected by the user and download time is indicated. The column header check box can be used to select all log files.

When the estimated retrieval time is less than a configurable limit, all files will be retrieved without requiring user selection. Refer to Changing MonitorTm **Preferences** <sub>n</sub> for details

By default, retrieving logs from the monitor does not modify their transmitted status in the monitor (i.e. the monitor will still upload them to the web via GSM cellular). Refer to <u>Changing MonitorTm Preferences</u>l <sup>n</sup> for details

For the Caravan application and all FAST serial number 45xxxx, the user can either retrieve transmitted or not transmitted log files for ETM and Full Flight data files. See the screenshot below:

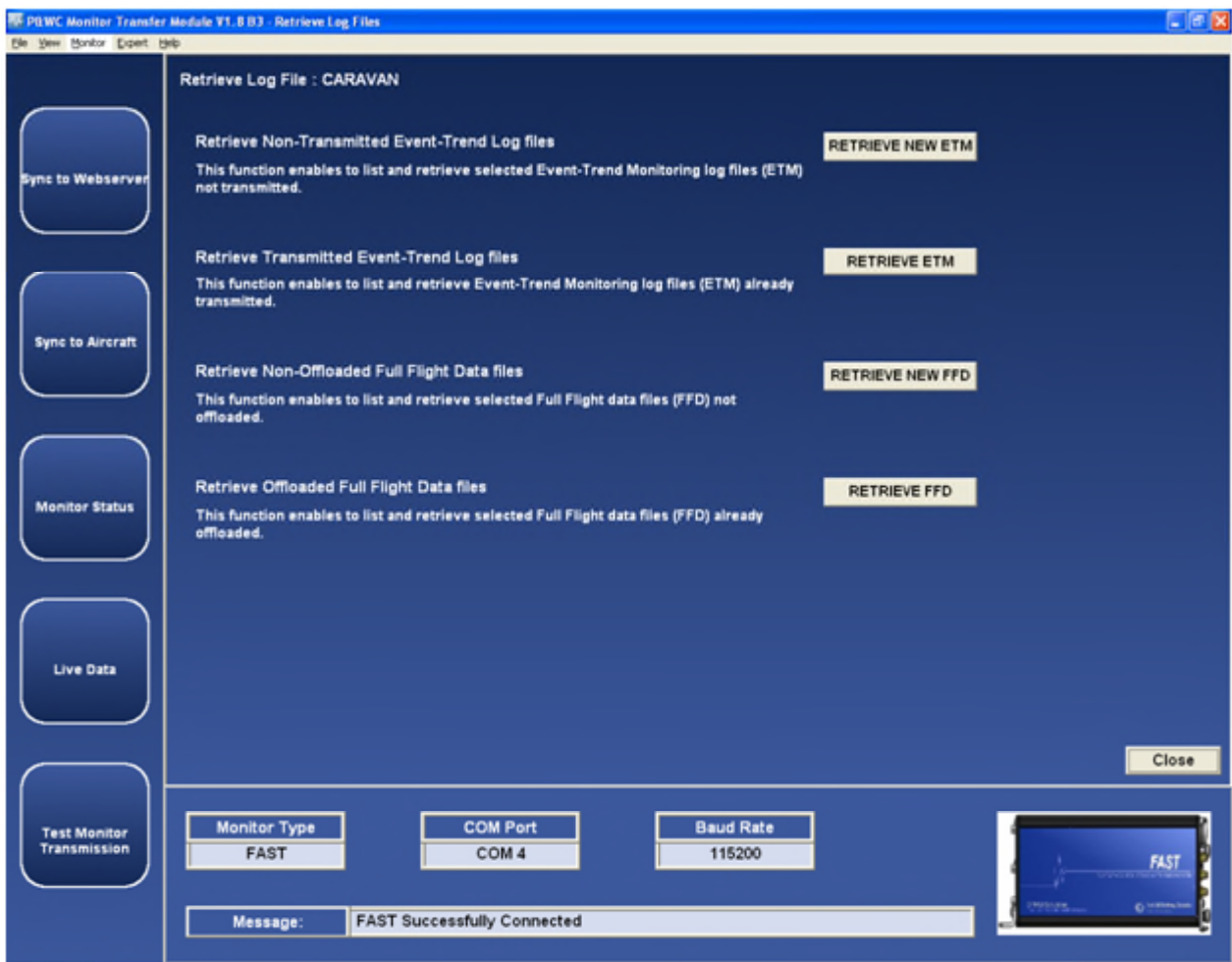

For other applications, the user can either retrieve transmitted or non transmitted log files.

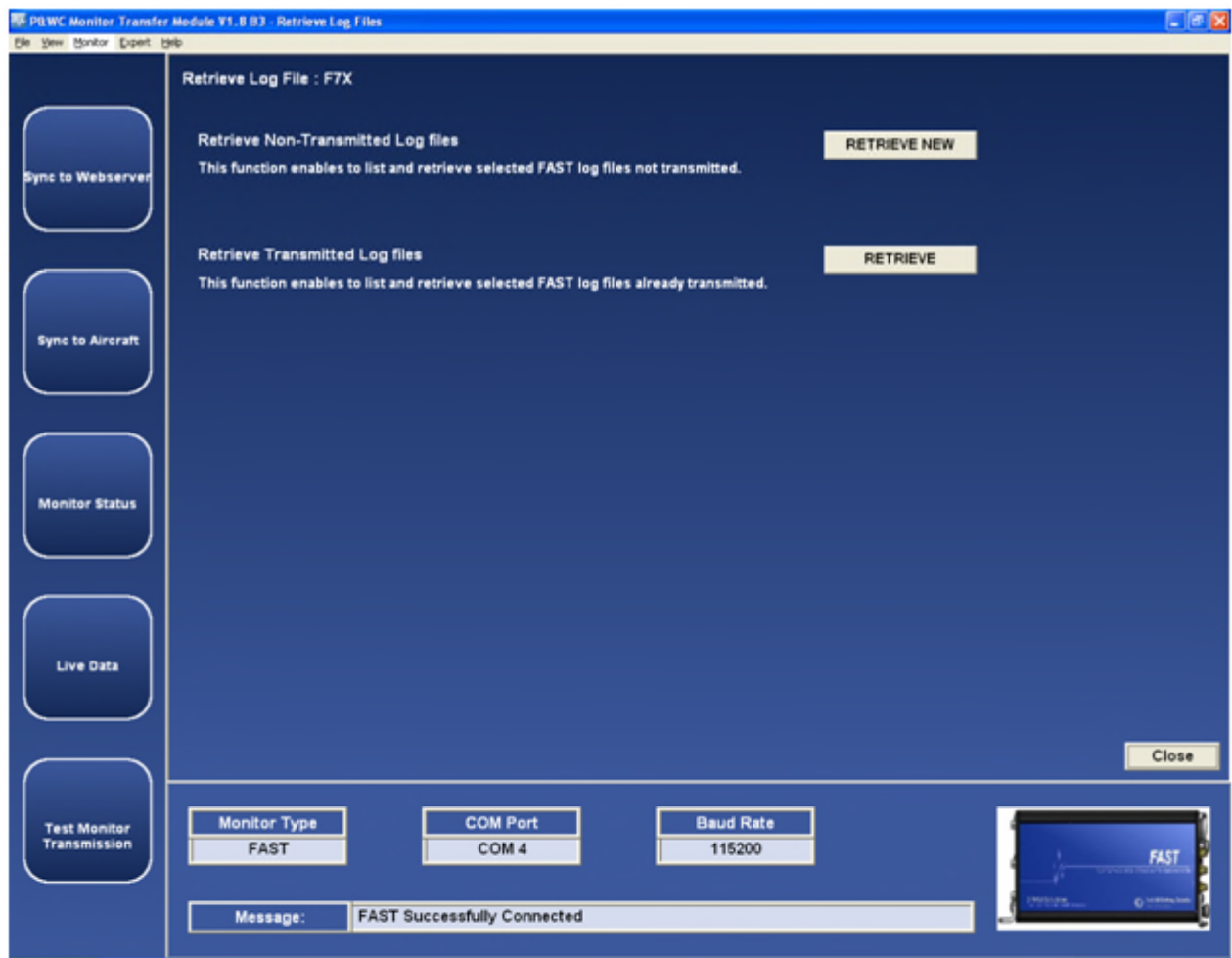

After selection, the user can check boxes of desired files to be retrieved and click the start button to start the process. A retrieve progress status will be shown.

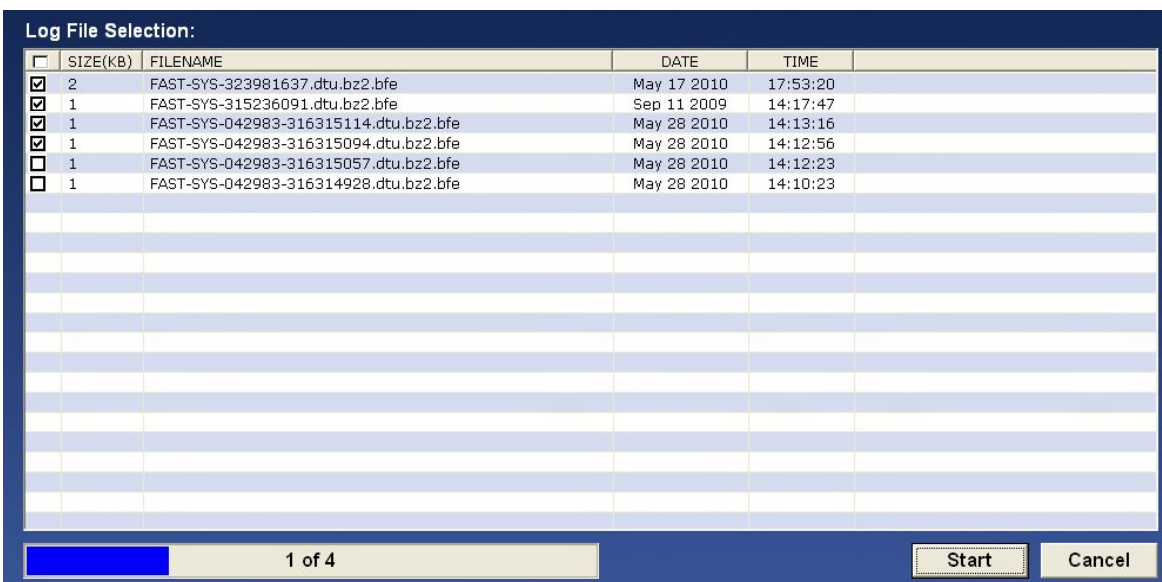

*The export control classification with respect to this document is ECL: NSR, P-ECCN: 9E991.*

*© 2019 Pratt & Whitney Canada Inc*

For FAST system containing Micro Server Software version 2.9 or higher (refer to PW\_VER field in the <u>Monitor Status Function</u>  $\left| \infty \right|$  , the download time is reduced when all log files are selected for download.

To retrieve all log files, select the checkbox on the top left in the Log File Selection screen. The download process will be displayed in seconds.

Note: MonitorTM download all files packaged in a TAR format using Open Source Software Windows TAR library where distribution is managed by license terms as per link http://creativecommons.org/licenses/by-sa/3.0/legalcode

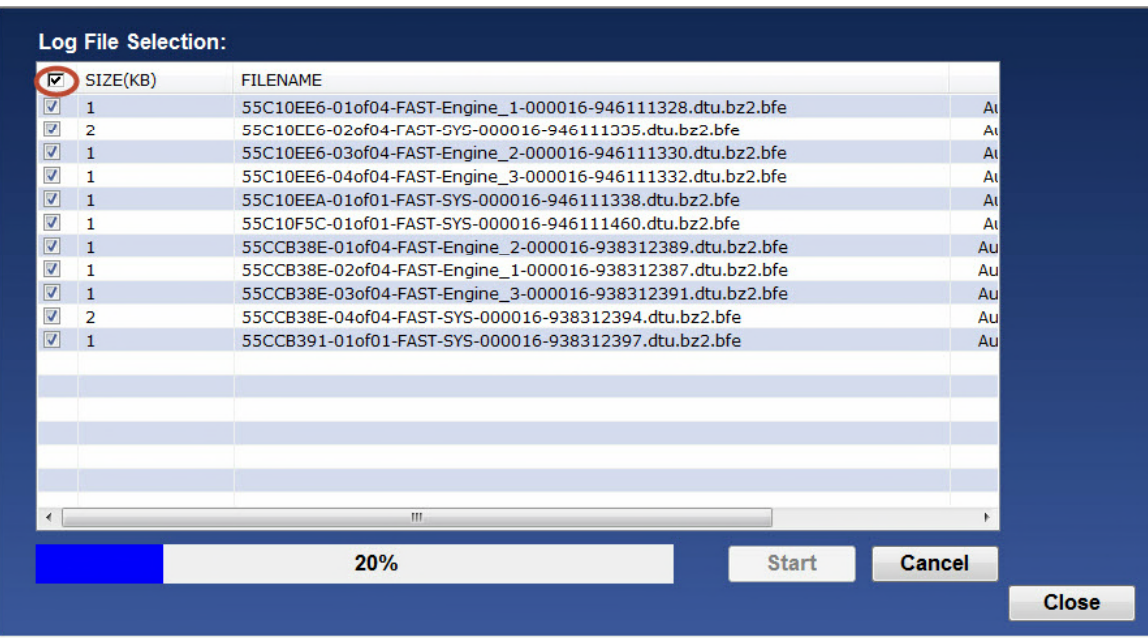

# **3.3 Configure Unit Function**

#### **Accessing:**

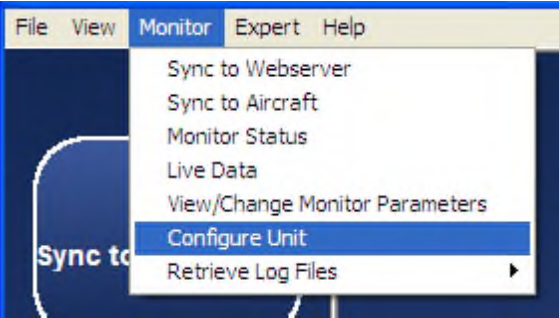

This function is used to reconfigure the monitor settings when they need to be modified

This function uploads configuration files from the computer to the monitor

*The export control classification with respect to this document is ECL: NSR, P-ECCN: 9E991.*

*© 2019 Pratt & Whitney Canada Inc*

Configuration file versions in the monitor are compared with configuration file versions on the computer

When the configuration file versions on the computer are more recent than those in the monitor, the program will proceed with the configuration of the monitor

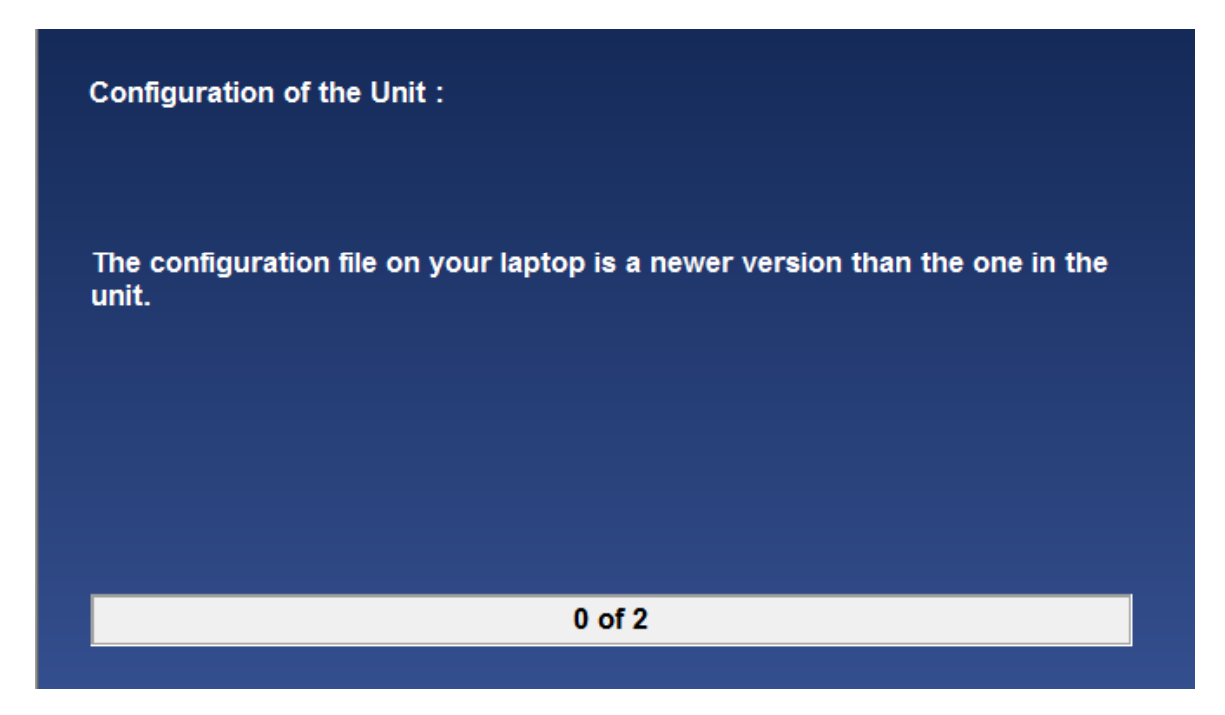

When the configuration file versions on the computer are the same or older than those in the monitor, the user must choose to proceed with the configuration of the monitor.

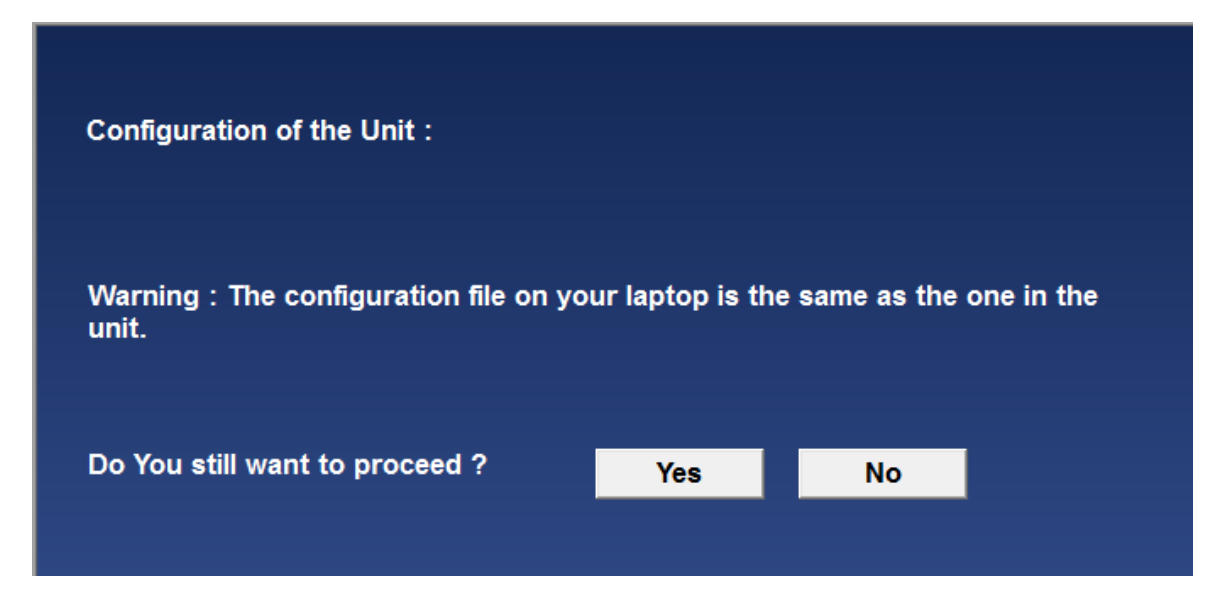

After the files are uploaded into the monitor, the monitor will reboot. This should take approximately 1 minute.

# **3.4 Monitor Status Function**

#### **Accessing:**

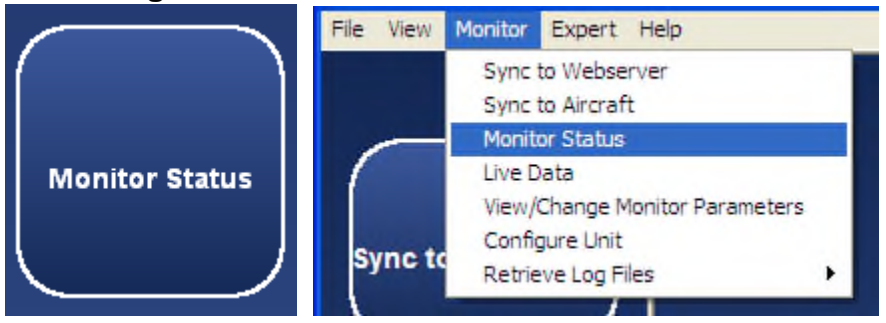

This function provides an overview of the status of the monitor and the status is updated continuously as long as the function is selected.

The status can be saved to an xml file or printed via File>Menu/Print.

The saved status can be viewed via the View Saved Monitor Status Function 73

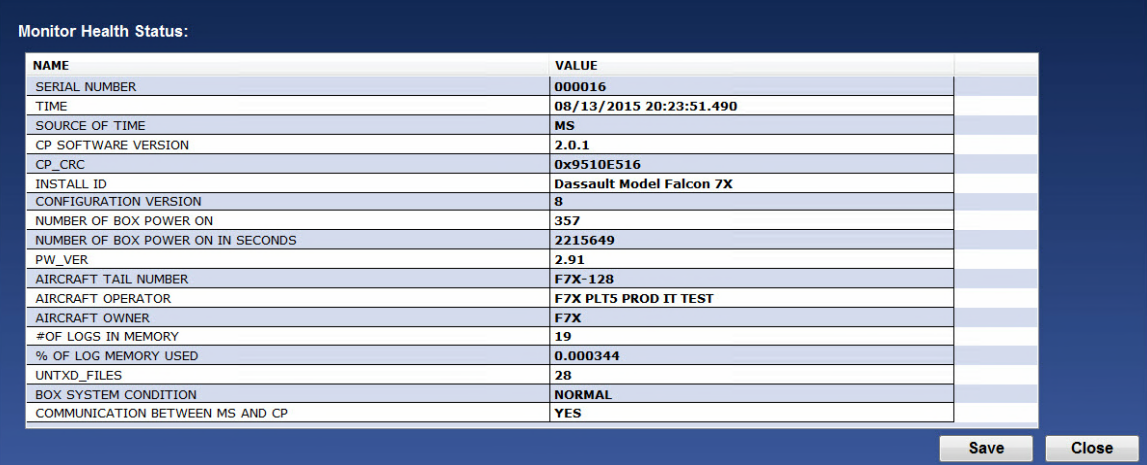

The following are the possible status messages that can be seen as well as recommended actions to take

#### **For the FAST Box :**

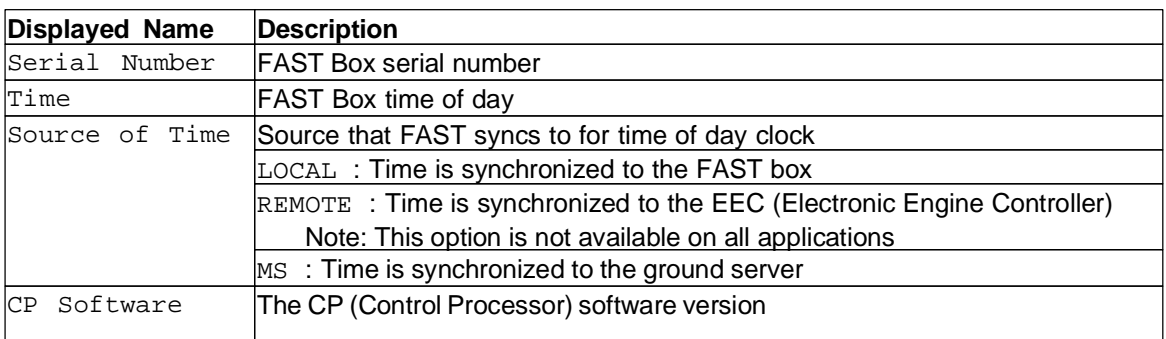

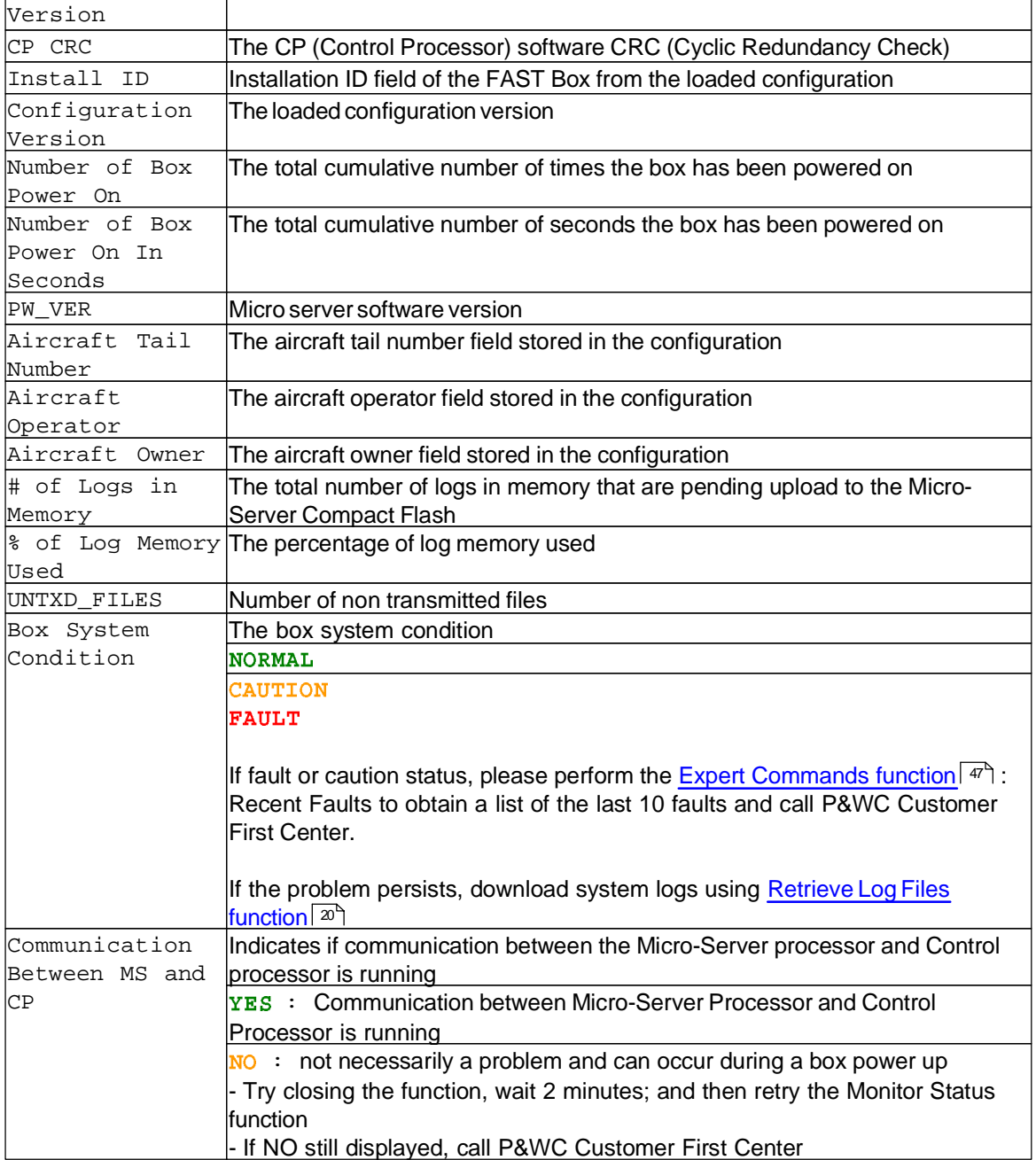

### **For the DCTU :**

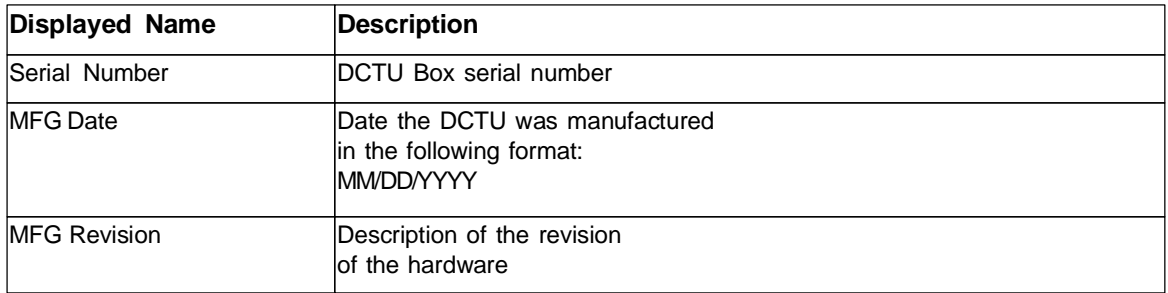

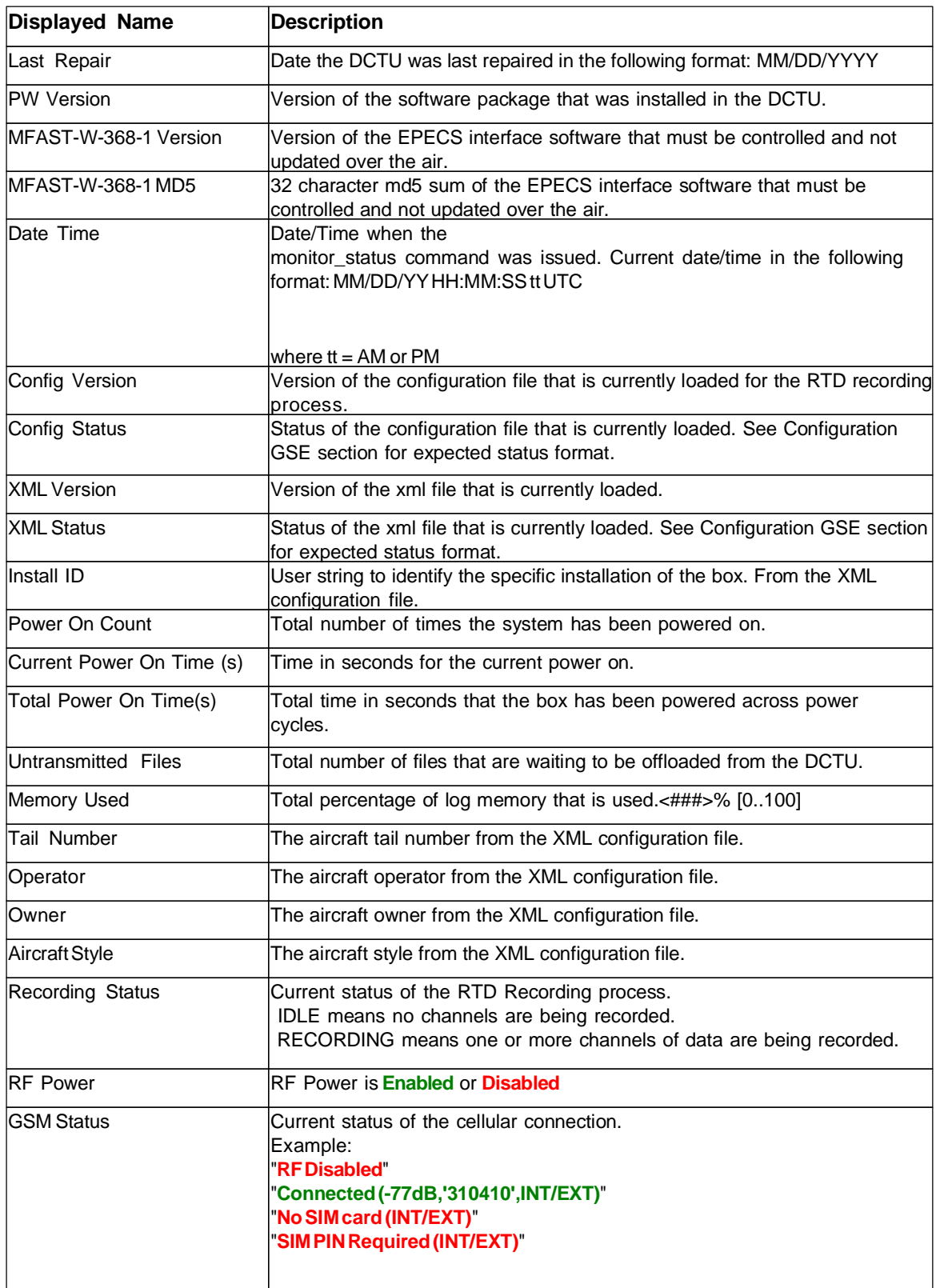

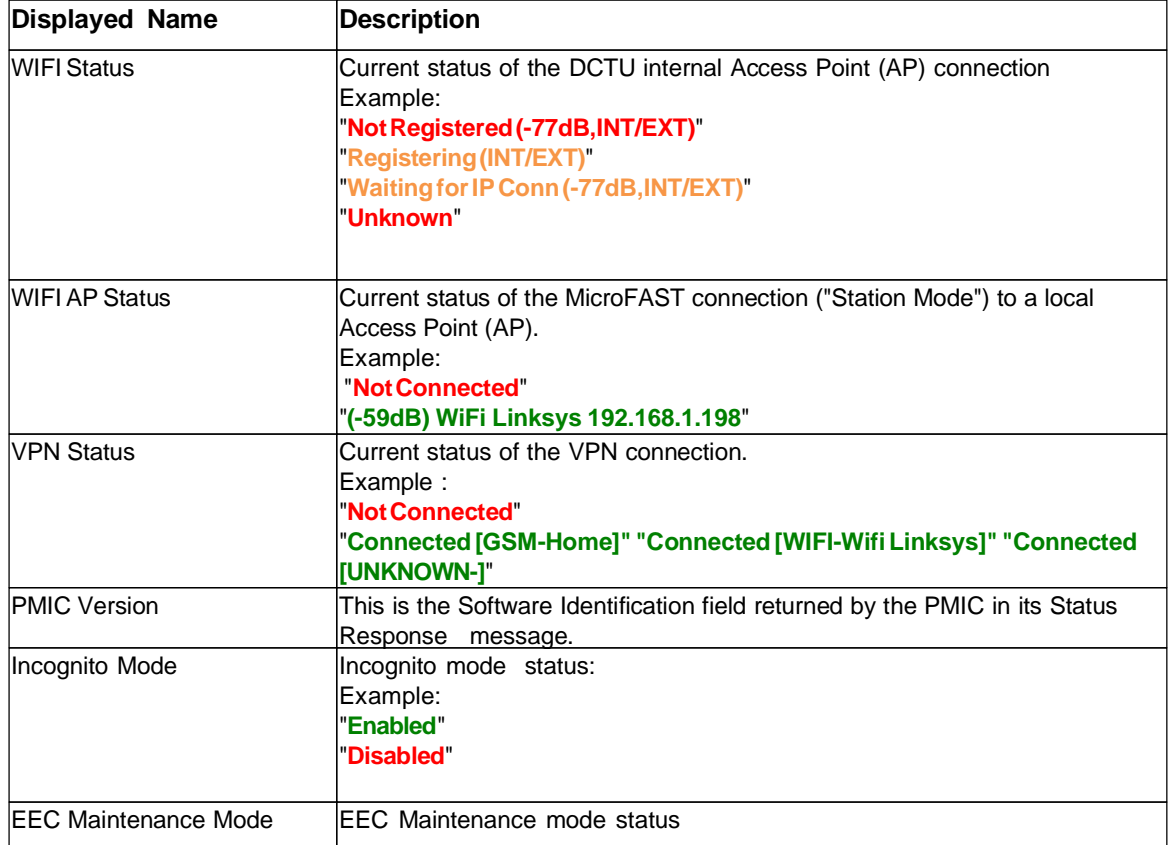

# **3.5 Test Monitor Transmission Function for FAST**

# **Accessing:**

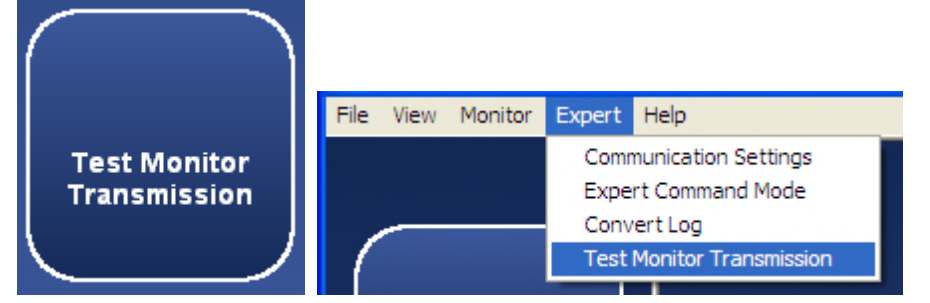

This function verifies that the monitor can transmit data to the Web server successfully

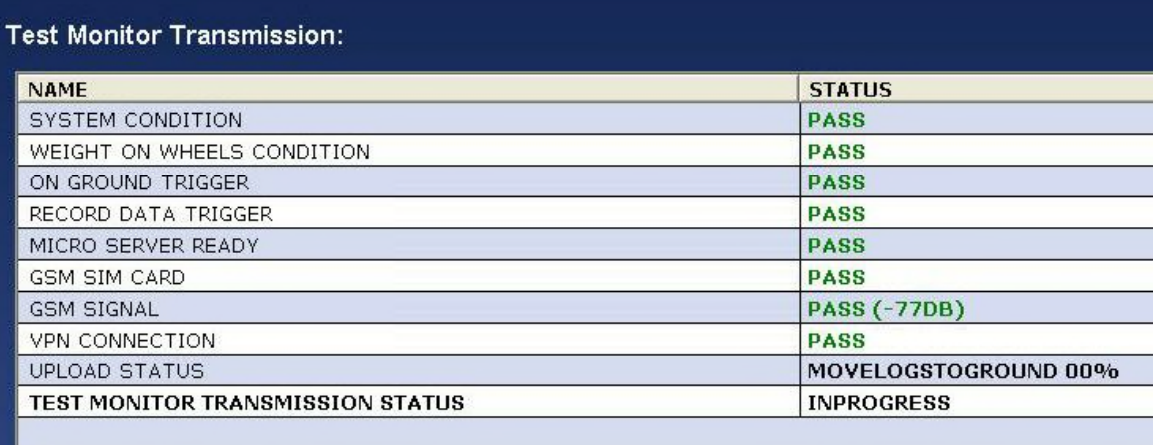

The following are the possible test status messages that can be seen as well as recommended actions to take

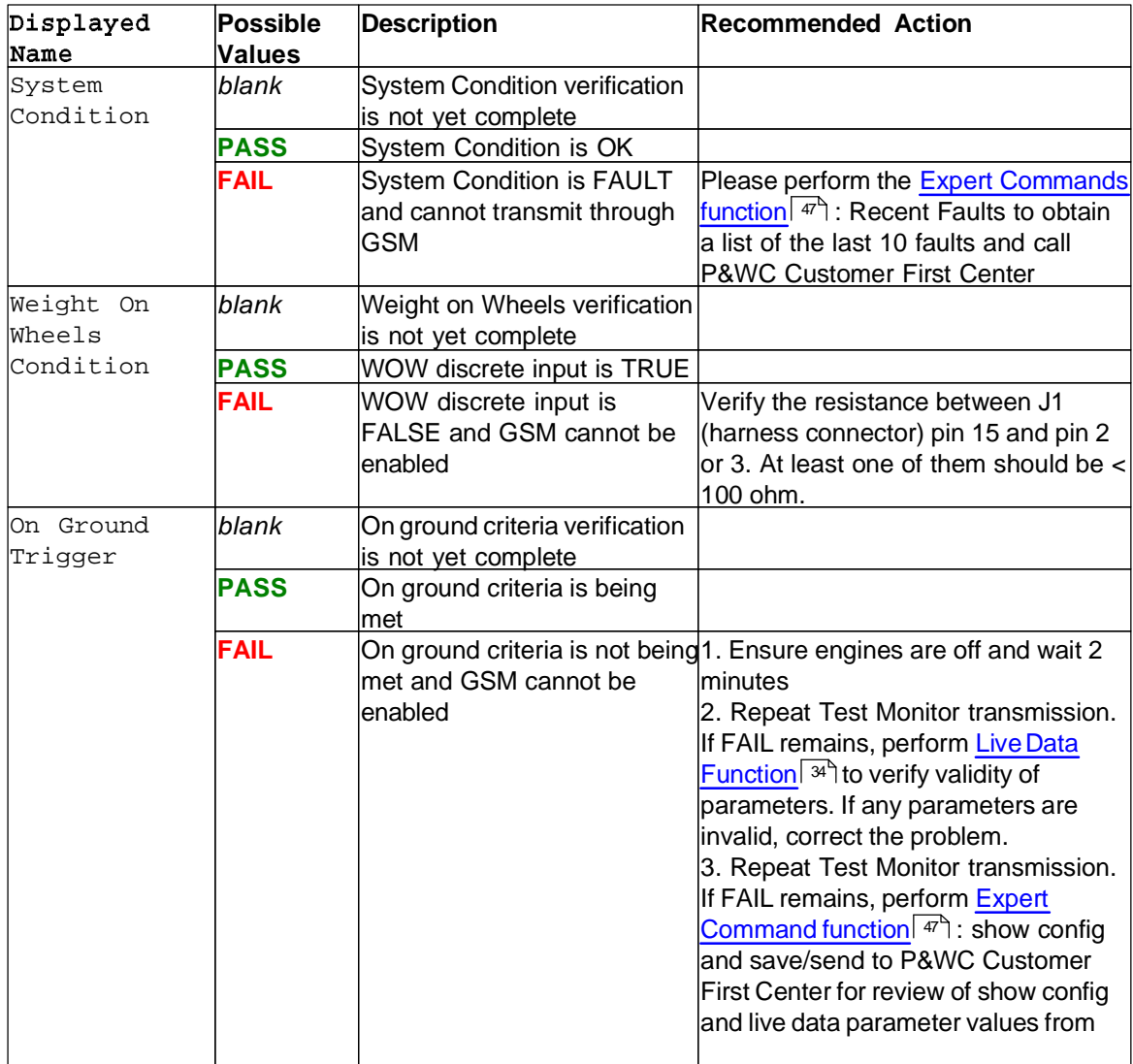

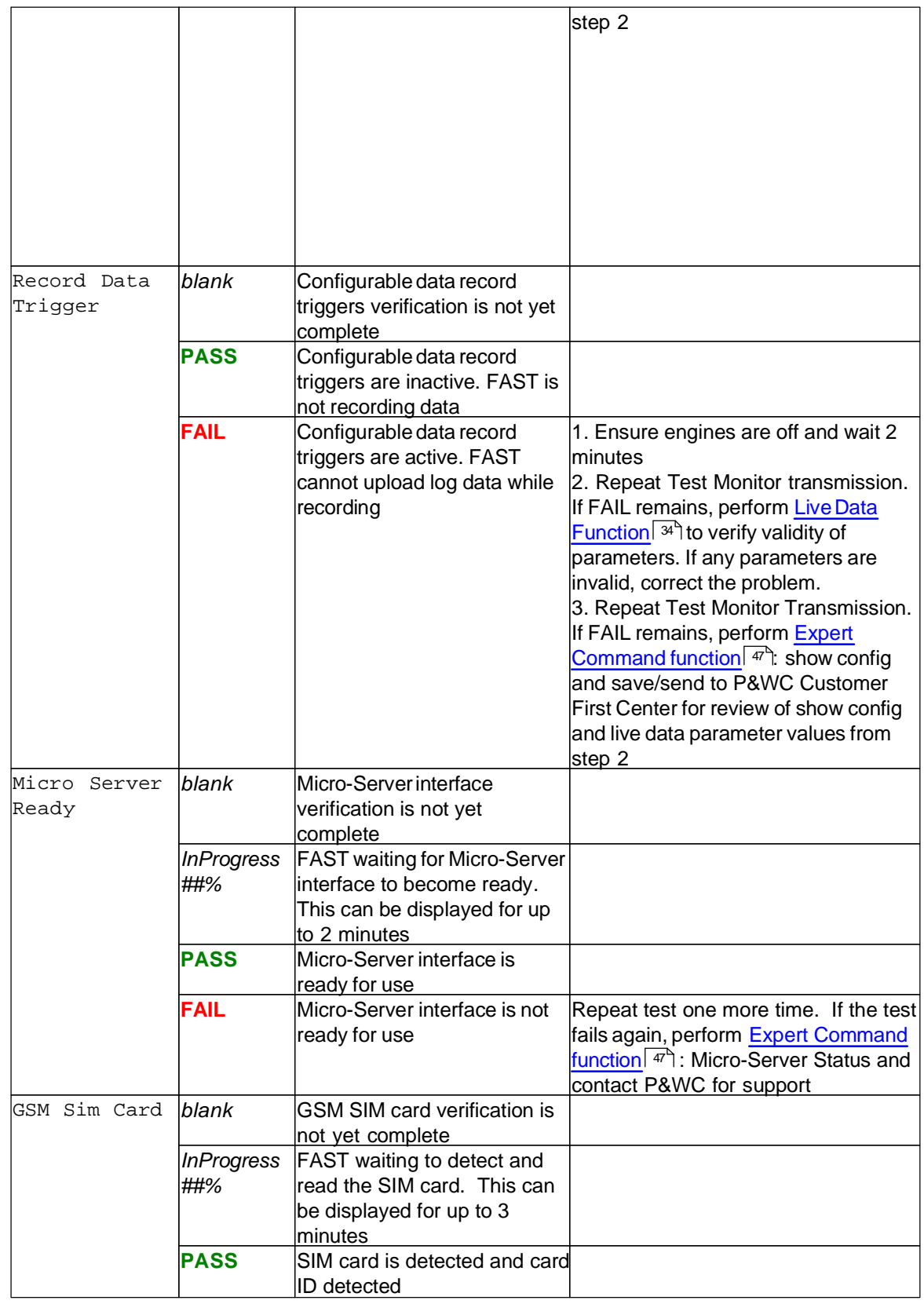

*© 2019 Pratt & Whitney Canada Inc*

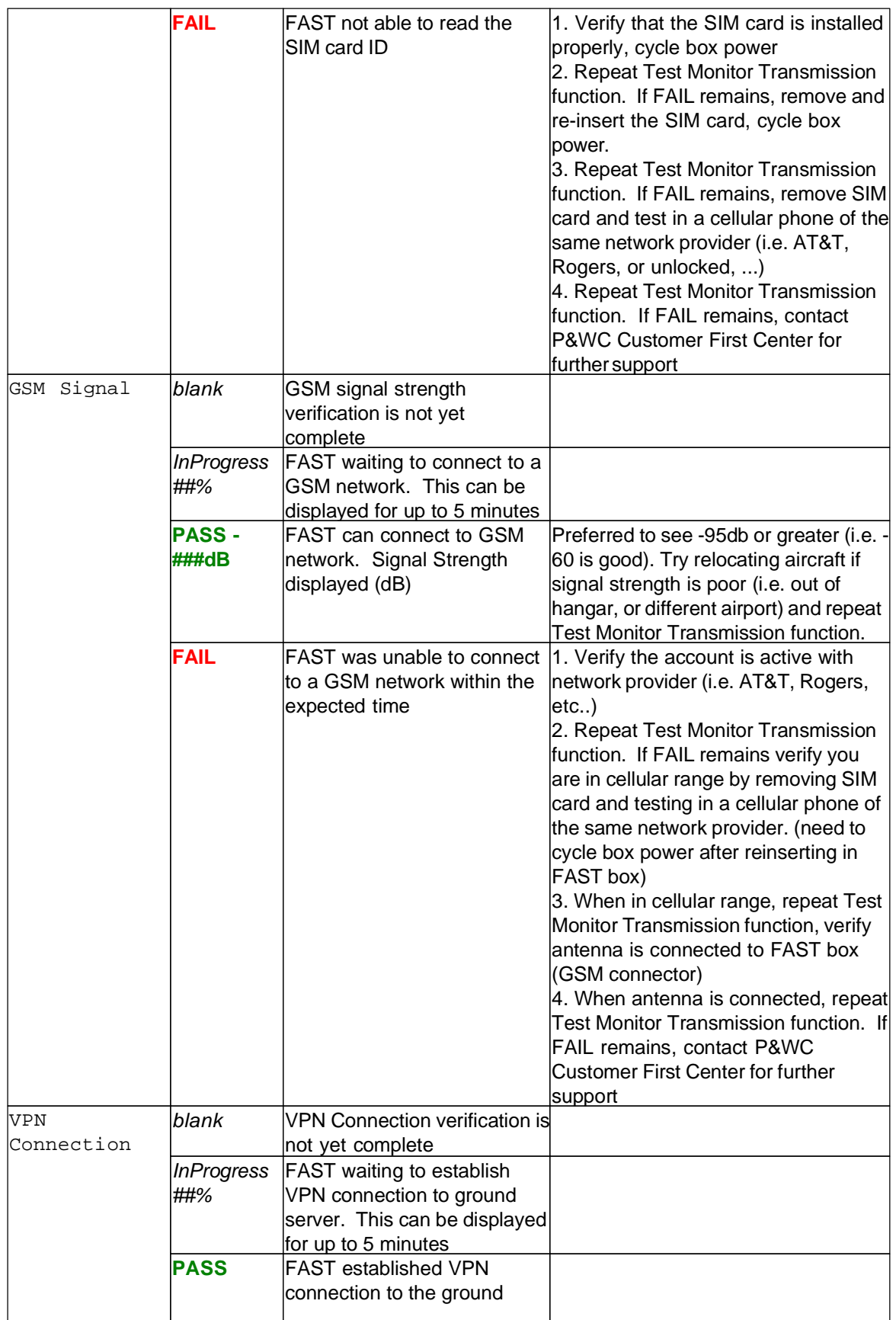

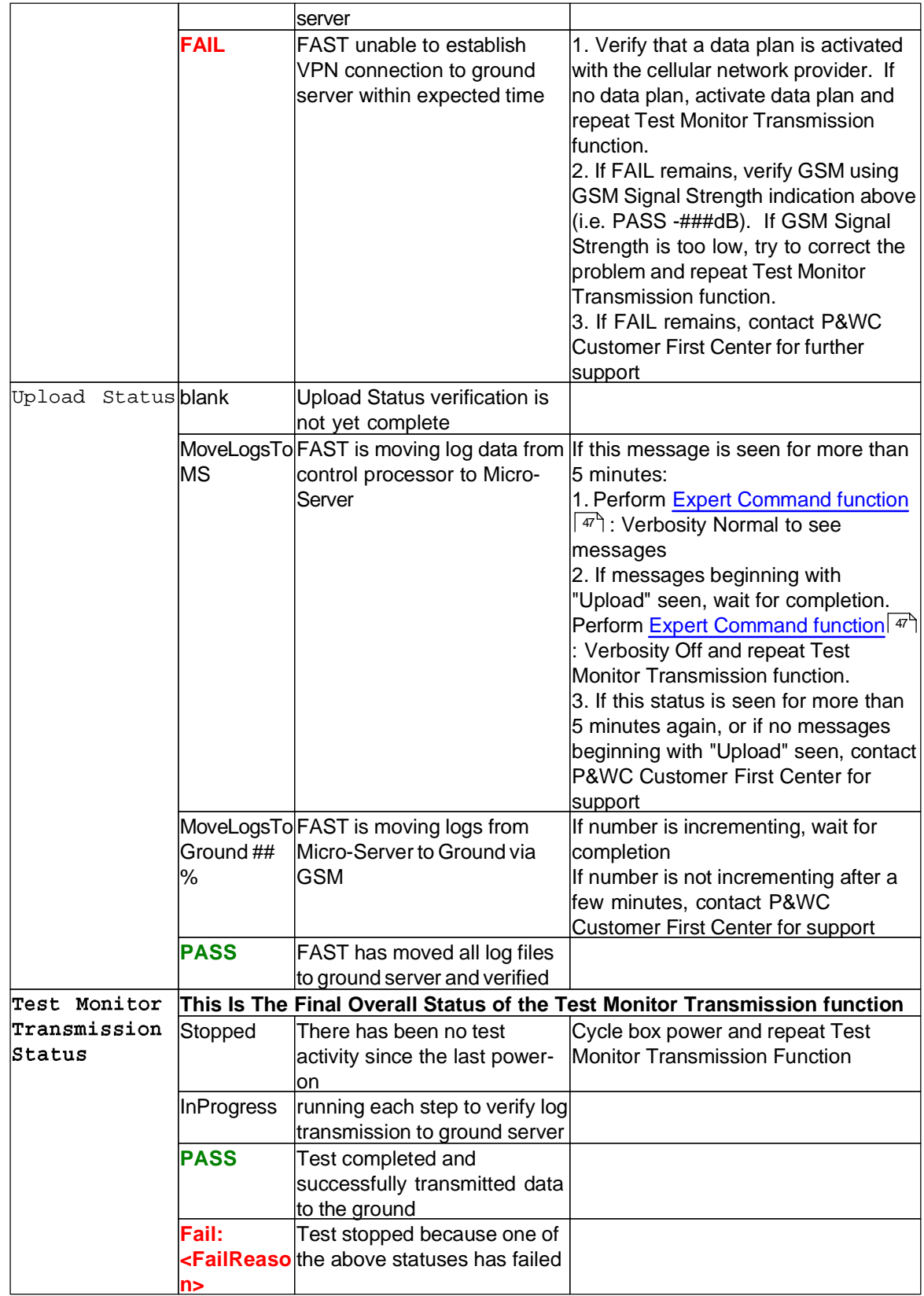

# **3.6 Test Monitor Transmission Function for DCTU**

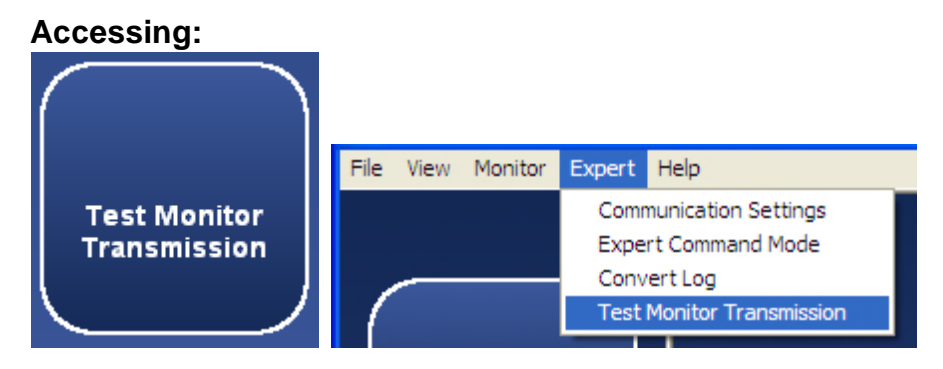

This function verifies that the monitor can transmit data to the Web server successfully by using one of the two options

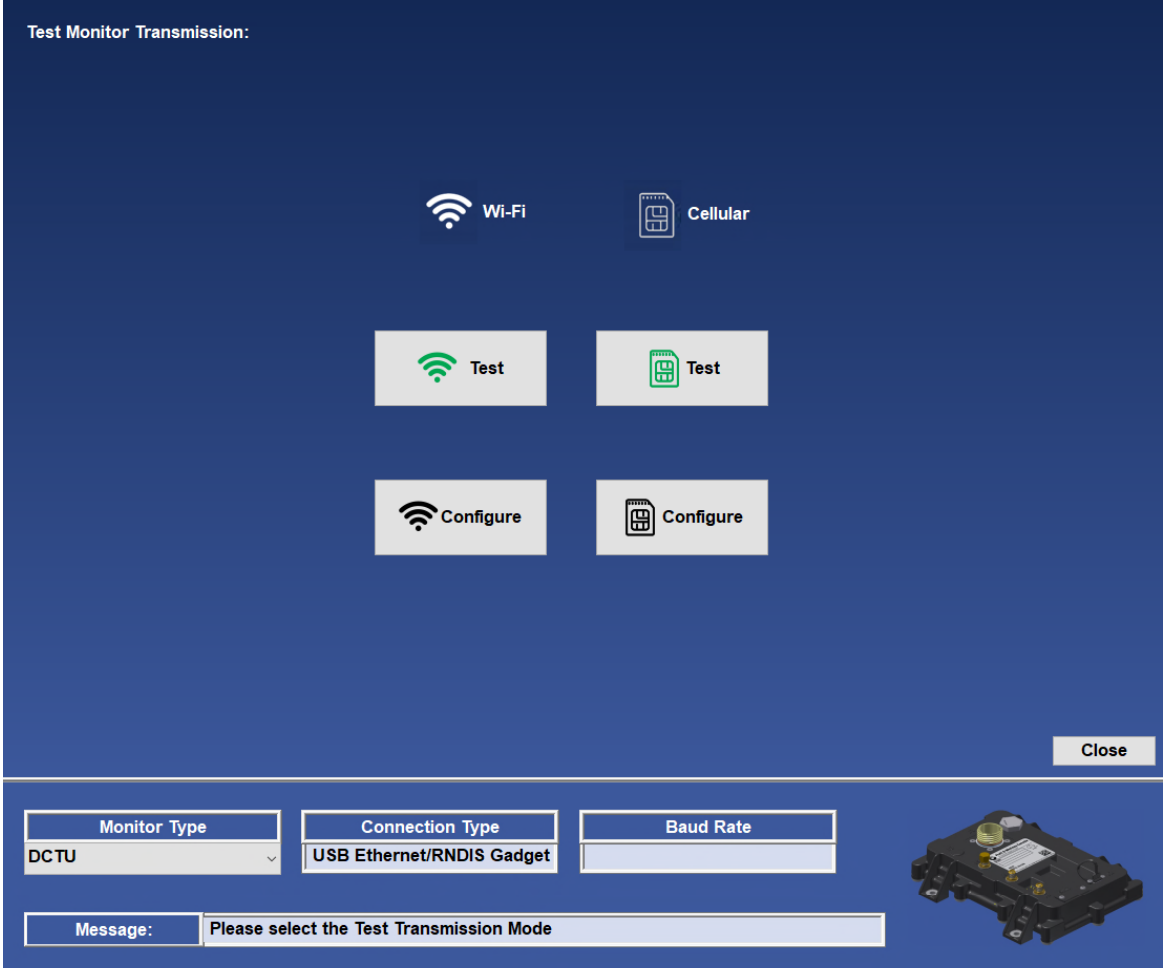

Function using Cellular

*The export control classification with respect to this document is ECL: NSR, P-ECCN: 9E991.*

*© 2019 Pratt & Whitney Canada Inc*

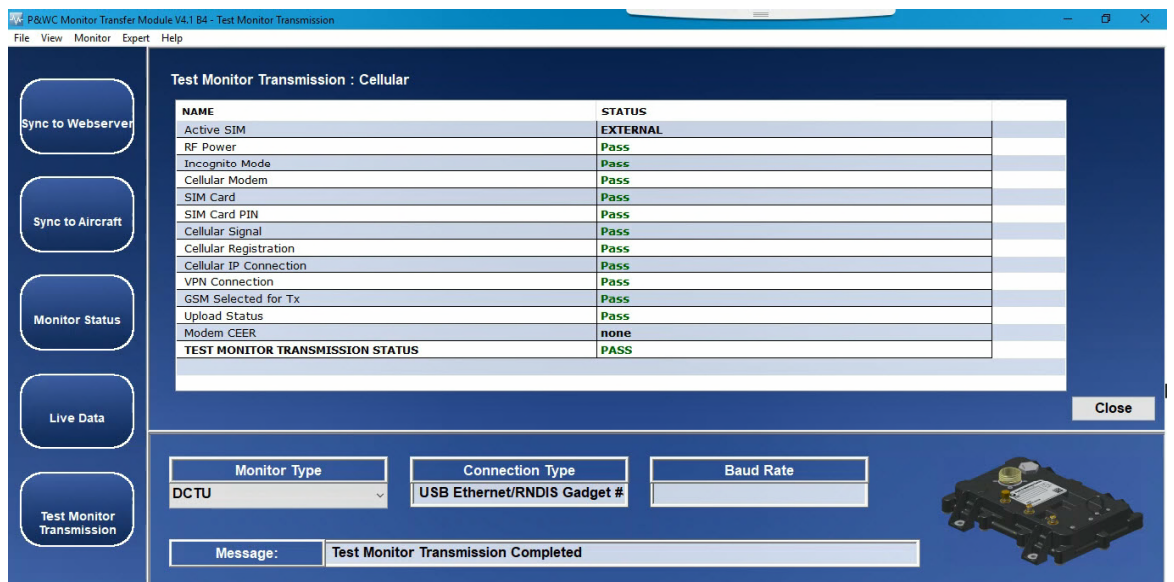

### Function using WI-FI

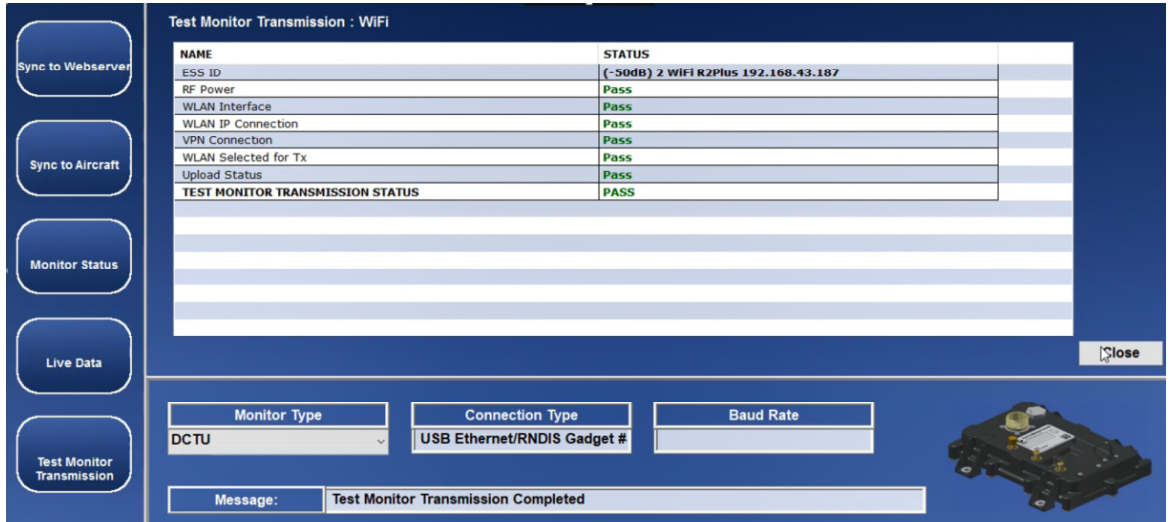

# **3.7 Live Data Function**

### **Accessing:**

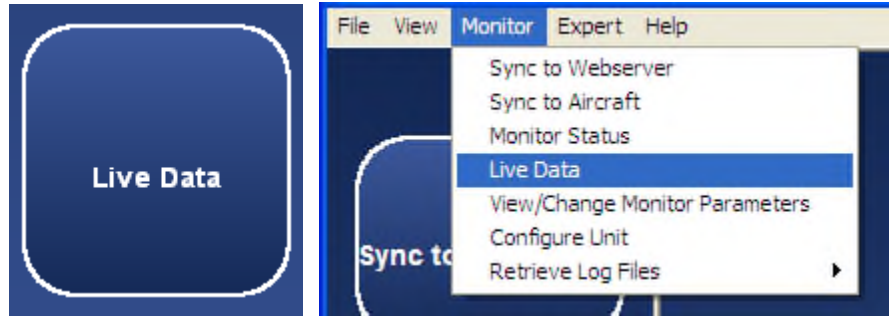

The Live Data function allows the user to view and record live data from the monitor's available data sensors.

The user must select the sensors to display using check boxes. The column header check box can be used to select all sensors.

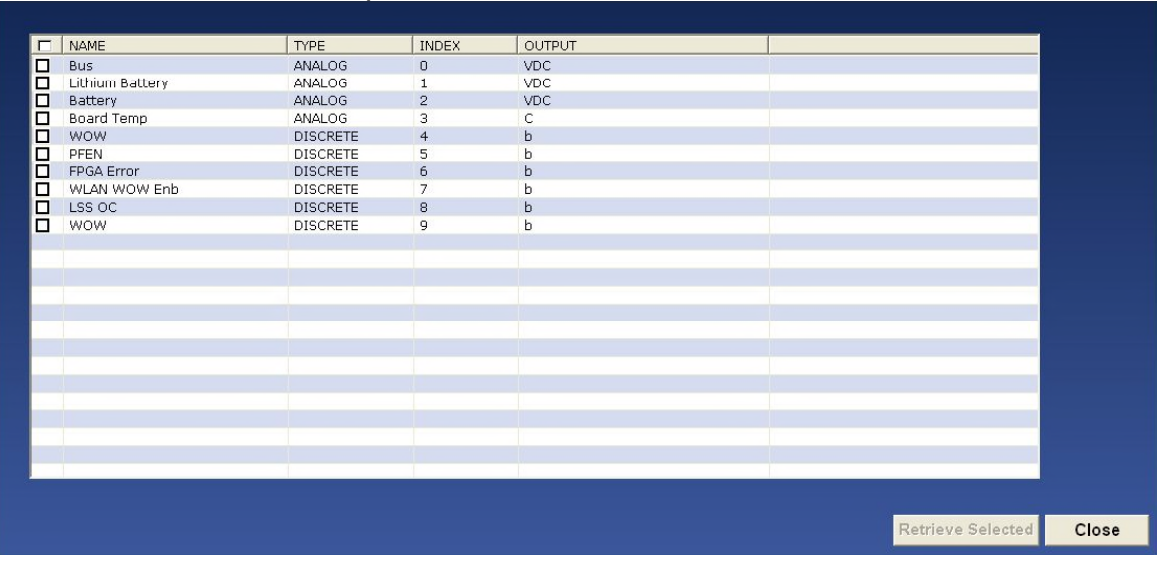

Click Retrieve Selected to proceed

The values and units of selected sensors are displayed.

Any invalid sensors are displayed in red.

Start and Stop Recording buttons permit recording a sequence of live data.

Refer to the Analyzing Data section for analysis

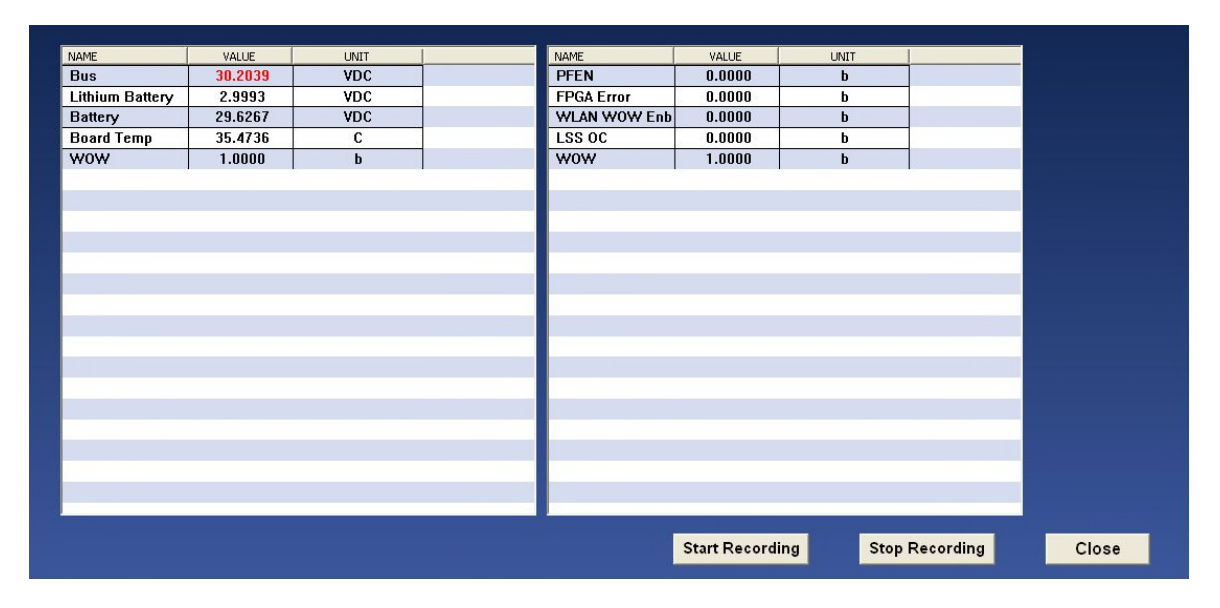

# **3.8 Communication Settings Function**

#### **3.8.1 Accessing**

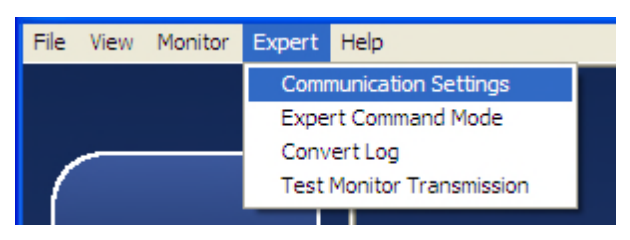

The Communication Settings Function can be used for detecting and troubleshooting connection settings and contains two options. For troubleshooting guidelines, refer to Communication Troubleshooting <sup>74</sup>

#### **3.8.2 Auto-Detection**

Automatically detects the Connection Type connected to the monitor by screening the available COM ports. Performed automatically prior to each function requiring communication with the Monitor.

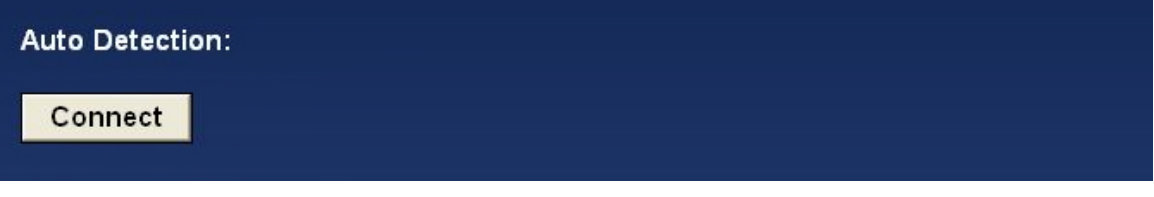

#### **3.8.3 Manual detection**

- $\bullet$ Find the com port via Device Manager
- Disconnect FAST USB cable and Expand the Ports menu 4 Ports (COM & LPT)

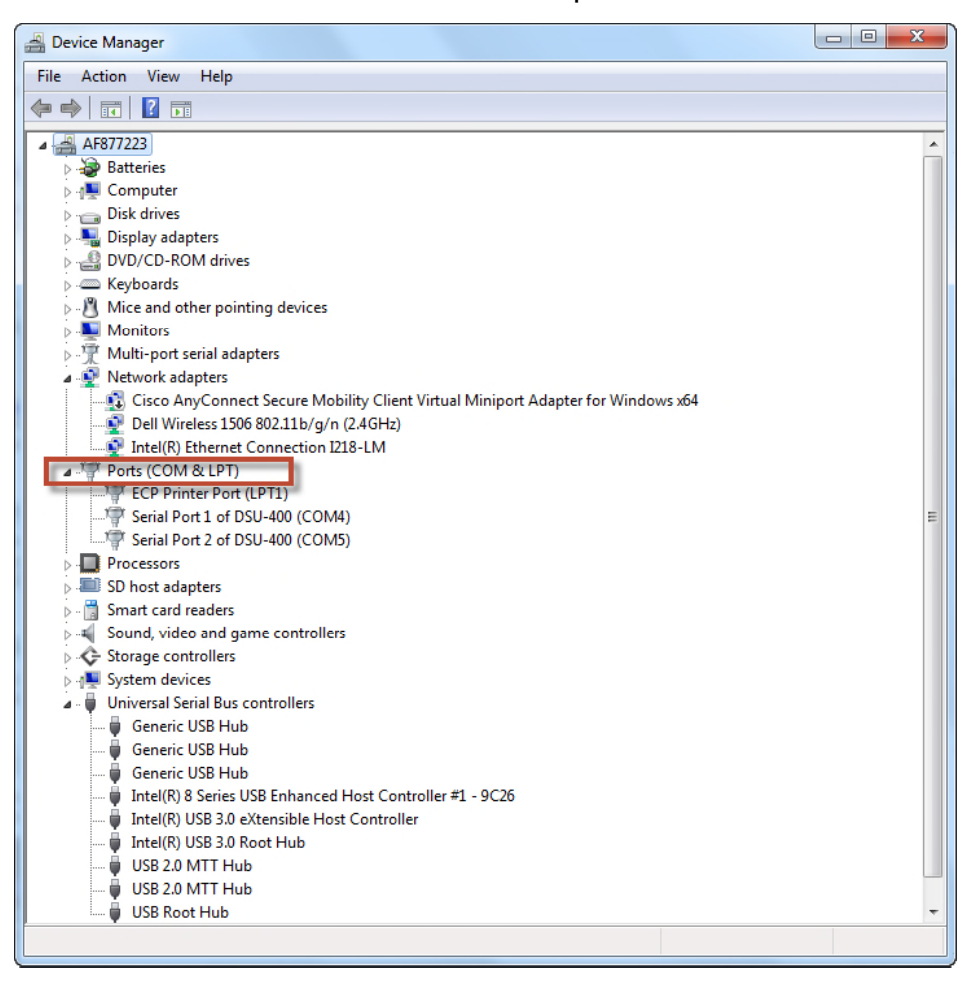

- $\begin{array}{|c|c|c|c|}\hline \quad \quad & \quad \quad & \\\hline \quad \quad & \quad \quad & \\\hline \quad \quad & \quad \quad & \\\hline \end{array}$ Device Manager File Action View Help  $\Leftrightarrow$   $|\mathbf{r}|\mathbf{r}|$   $\mathbf{r}$ **D** Computer  $\sum_{n=1}^{\infty}$  Disk drives > - Display adapters DVD/CD-ROM drives > Eeyboards Mice and other pointing devices  $\triangleright$  **Monitors Definition** Multi-port serial adapters ⊿ · • Network adapters Cisco AnyConnect Secure Mobility Client Virtual Miniport Adapter for Windows x64 Dell Wireless 1506 802.11b/g/n (2.4GHz) Intel(R) Ethernet Connection I218-LM Ports (COM & LPT) FCP Printer Port (LPT1) RS-485 Port (COM6) Serial Port 1 of DSU-400 (COM4 Serial Port 2 of DSU-400 (COM5) Processors  $\triangleright$   $\blacksquare$  SD host adapters > - Smart card readers  $\triangleright$   $\cdot$  4 Sound, video and game controllers Storage controllers > | System devices J Universal Serial Bus controllers Generic USB Hub Generic USB Hub Generic USB Hub Intel(R) 8 Series USB Enhanced Host Controller #1 - 9C26 Intel(R) USB 3.0 eXtensible Host Controller Intel(R) USB 3.0 Root Hub USB 2.0 MTT Hub USB 2.0 MTT Hub **USB Root Hub** USBALTAIR2 Converter Microsoft Outlook 2010
- Connect the FAST USB cable, the Ports will automatically update

Note: If the RS-485 Port (COMX) is not displayed, USB driver is not properly installed, please refer to FAST USB GSE Cable Driver Installation<sup>| 75</sup>ী.

- Open Monitor TM  $\overline{M}$  $\bullet$ 
	- Under Expert , select Communication Settings  $\bullet$

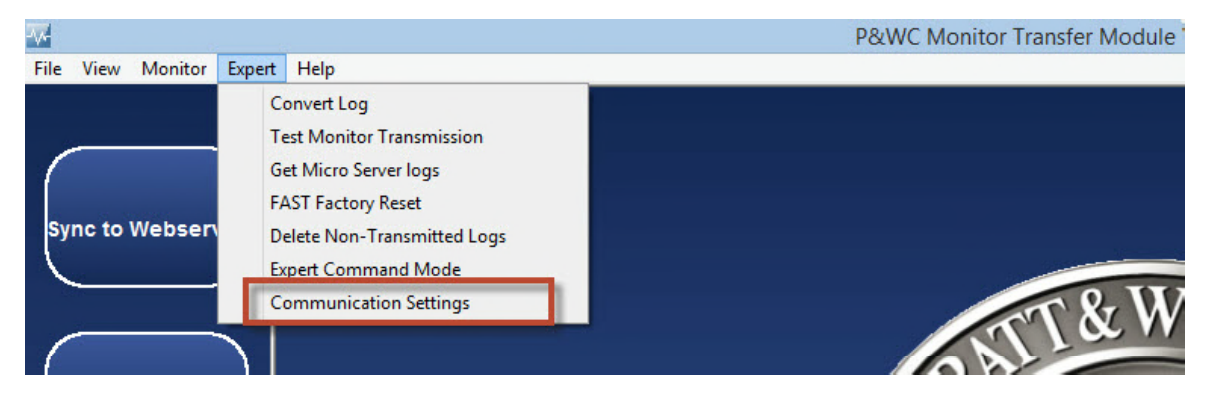

From Connection Type scrolling menu select the com port found previously (i.e : COM6)

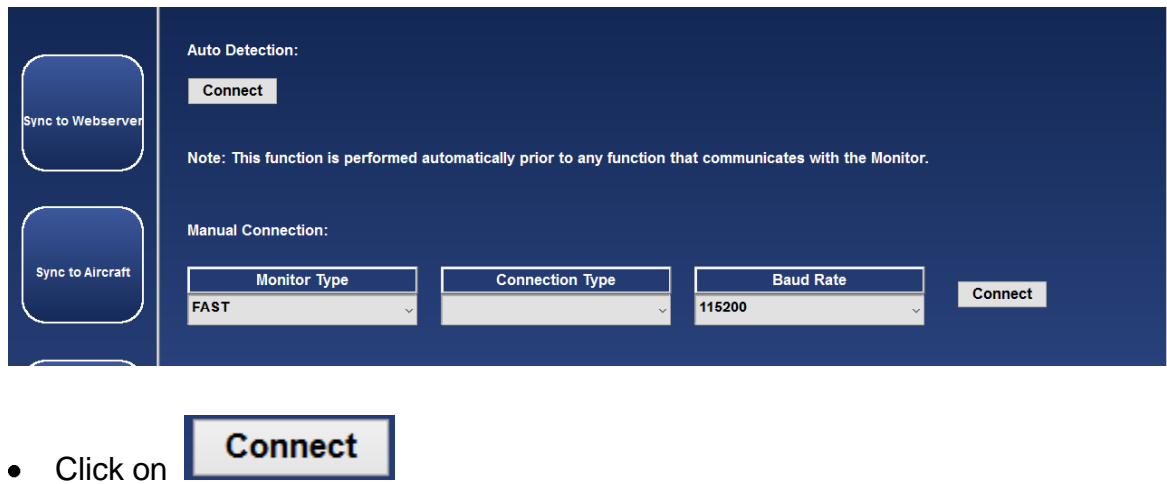

Communication settings are displayed in the Monitor Type, COM Port and Baud Rate fields.

Communication status is displayed in the Message field

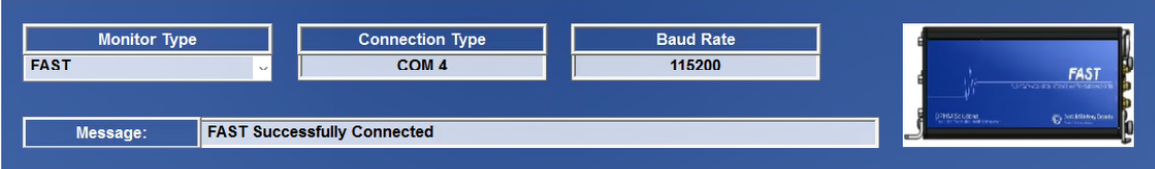

For DCTU from the Monitor Type scrolling menu select "DCTU"

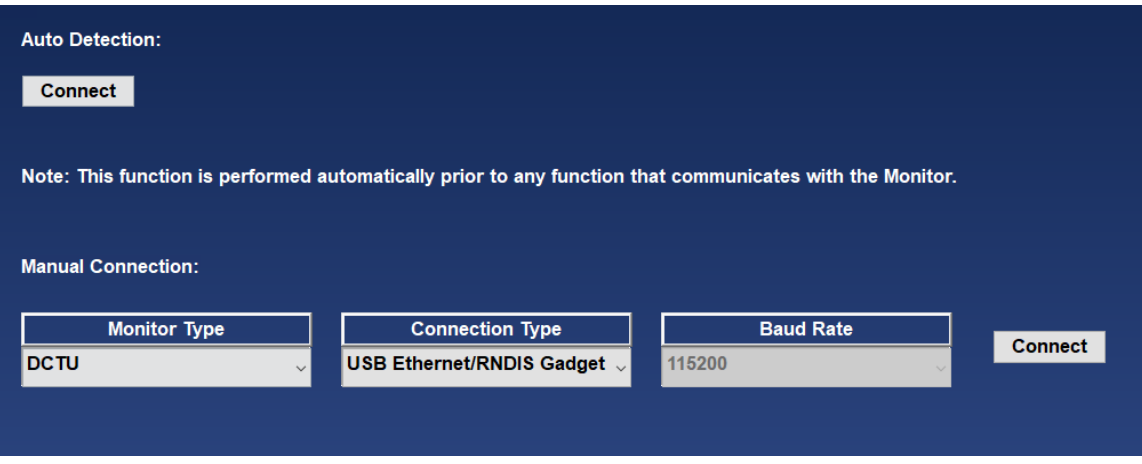

From Connection Type scrolling menu select the "Ethernet/RNDIS"

*The export control classification with respect to this document is ECL: NSR, P-ECCN: 9E991.*

*© 2019 Pratt & Whitney Canada Inc*

**40 MonitorTm Help Manual**

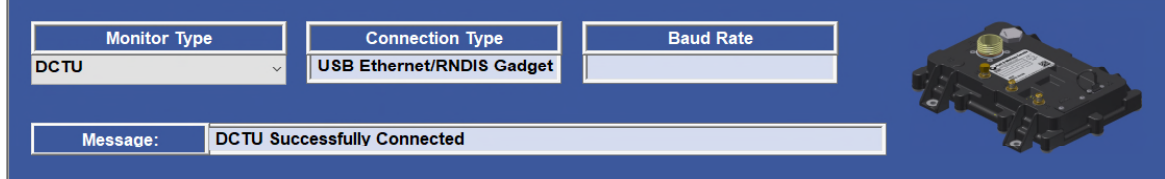

Communication status is displayed in the "Message" field.

# **3.9 View/Change Monitor Parameters**

### **Accessing:**

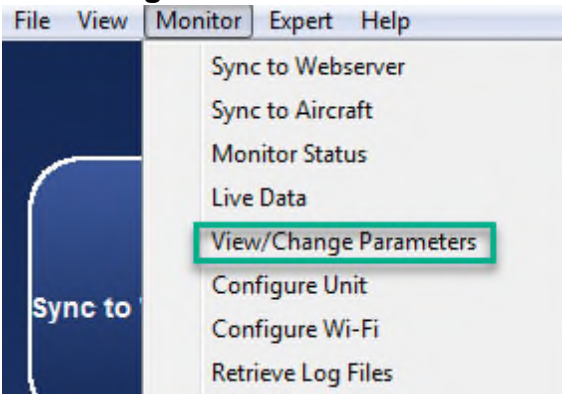

The View/Change Parameters function can be used to change parameters in your monitor.

### **3.9.1 View/Change Monitor Parameters for ATR42/ATR72 application**

For ATR42/72 and AW139 applications, the function enables the user to view/ change the fast box time and enter the engine serial number information. For ATR42/72 only, the user can also clear the engine serial number the engine serial number is available via the ARINC 429 data.

### **View/change FAST box time and engine serial number information**

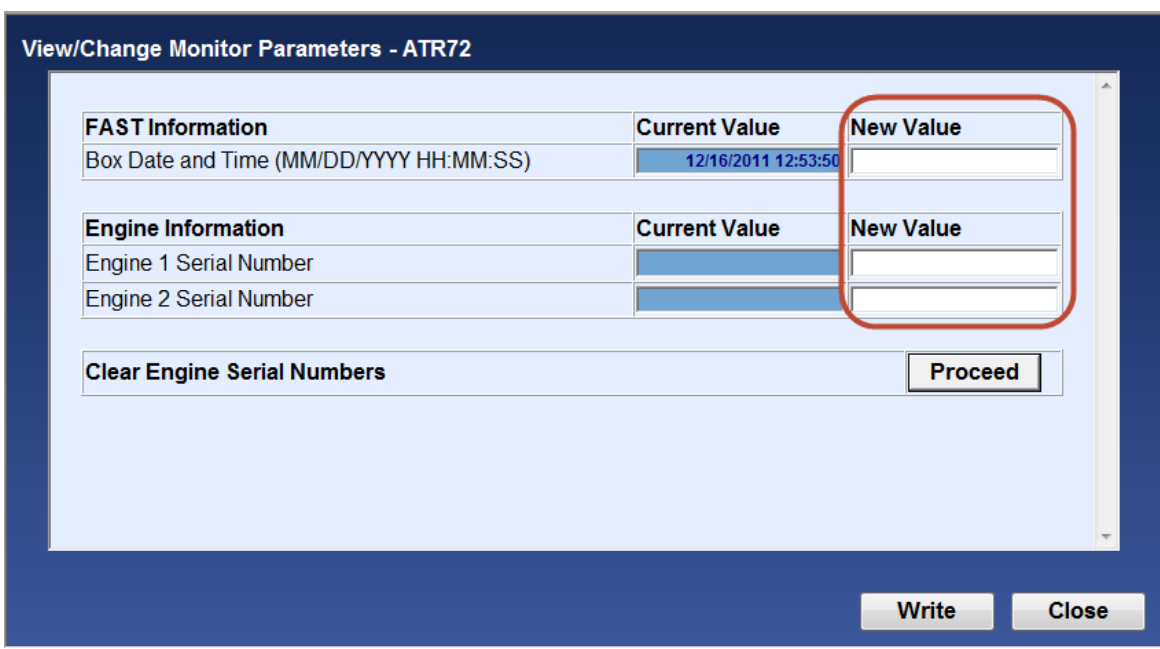

After you enter the new values, select the write button.

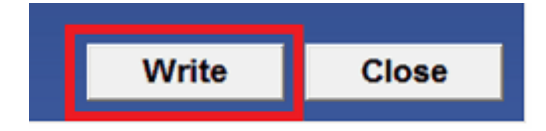

The new parameters values will be updated in the monitor and the Current Value column will be refreshed. Verify the current values are appropriately refreshed before closing.

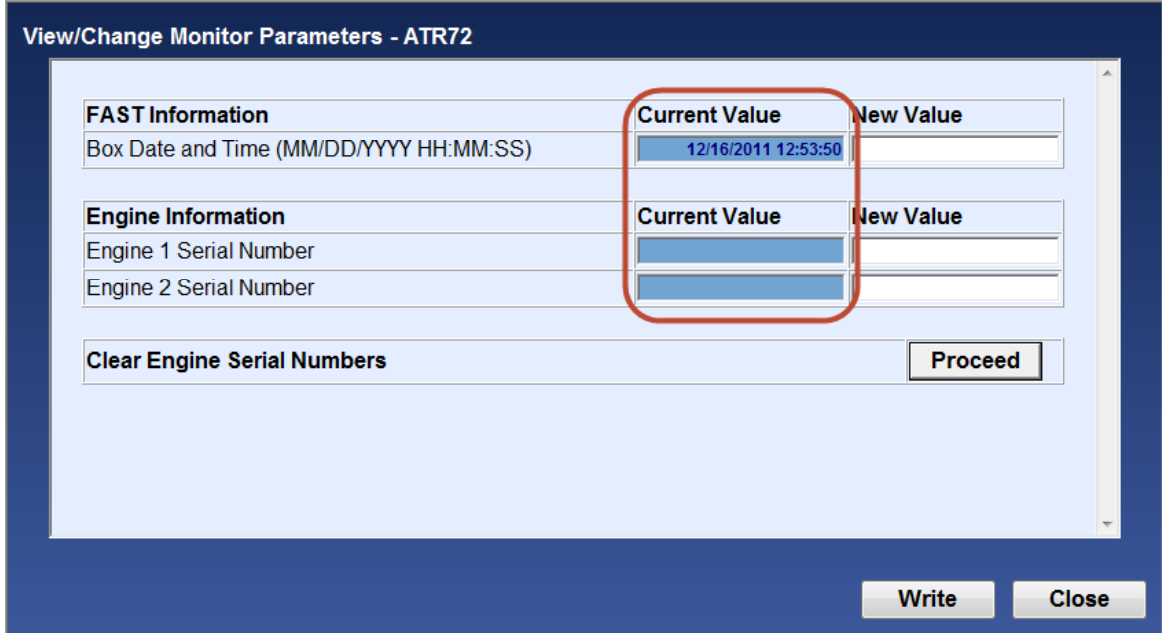

Click "Proceed" to clear the engine serial numbers stored in the FAST box.

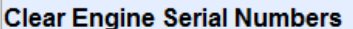

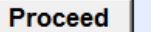

#### **3.9.2 View/Change Monitor Parameters for CARAVAN application**

For Caravan application, the function enables the user to view/change the fast box time, engine serial number, flight/engine cycles and creep information. The user can also reset creep faults and CAS Previous Exceed messages.

#### **View/change FAST box time, engine serial number, flight/engine cycles and creep information**

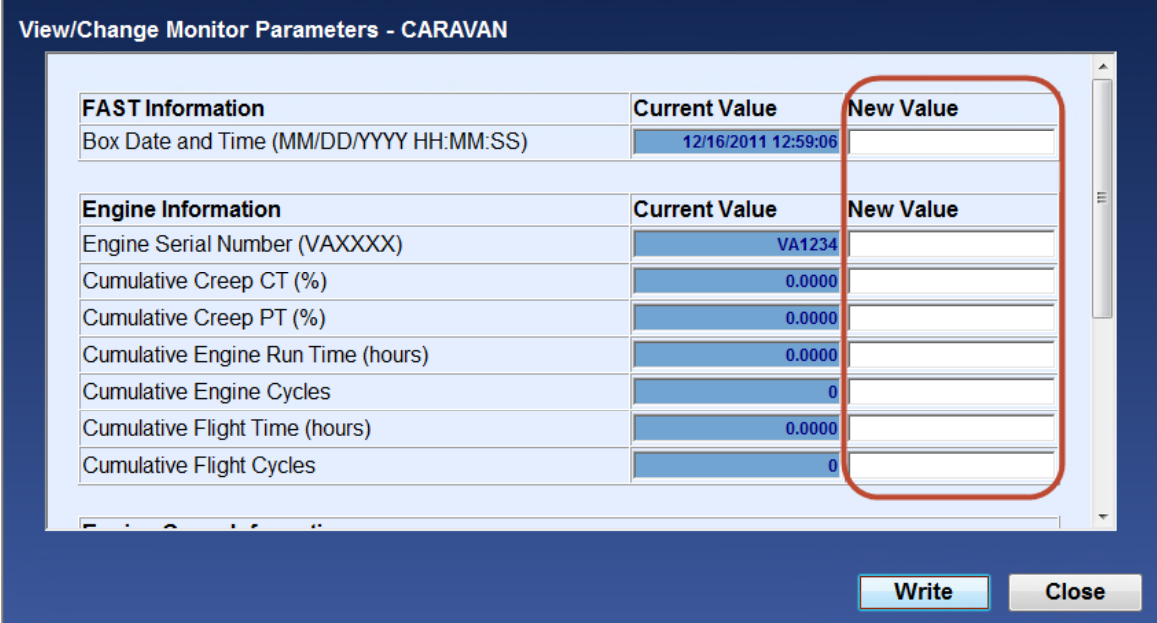

After you enter the new values, select the write button.

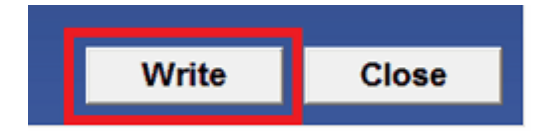

The new parameters values will be updated in the monitor and the Current Value column will be refreshed. Verify the current values are appropriately refreshed before closing.

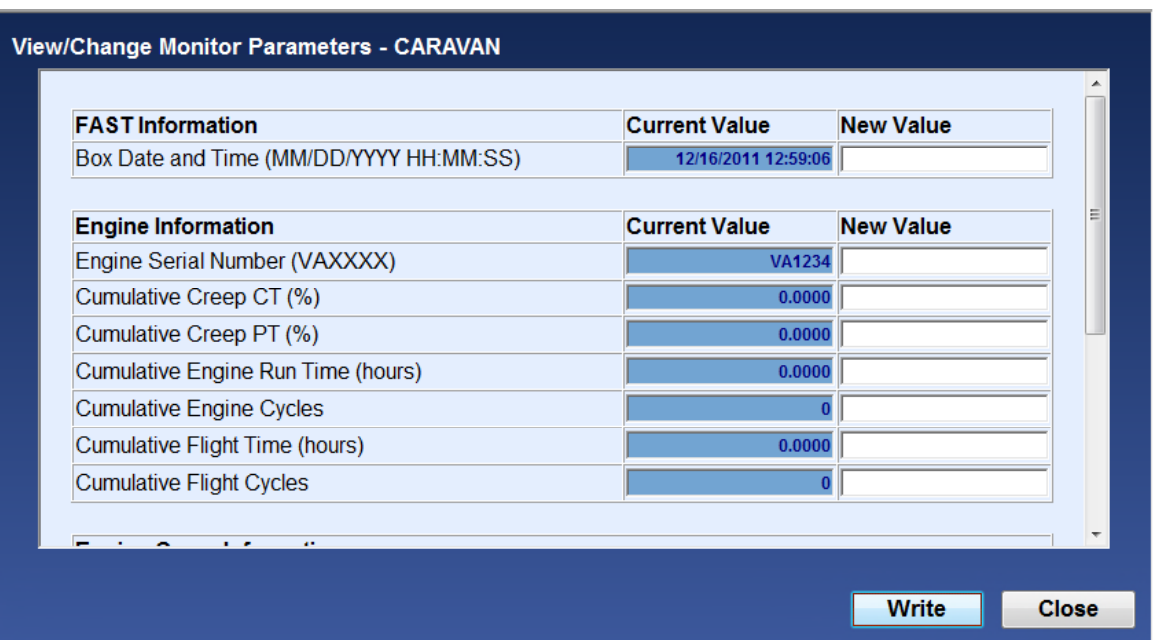

#### **View/Reset creep faults:**

Click "View Creep Fault" to display current creep faults:

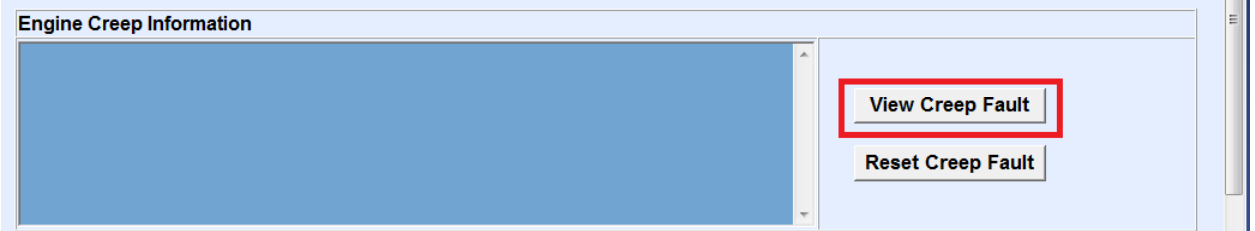

A list of active creep faults is displayed, including creep fault type and date and time of occurence. To reset creep faults, click "Reset Creep Fault".

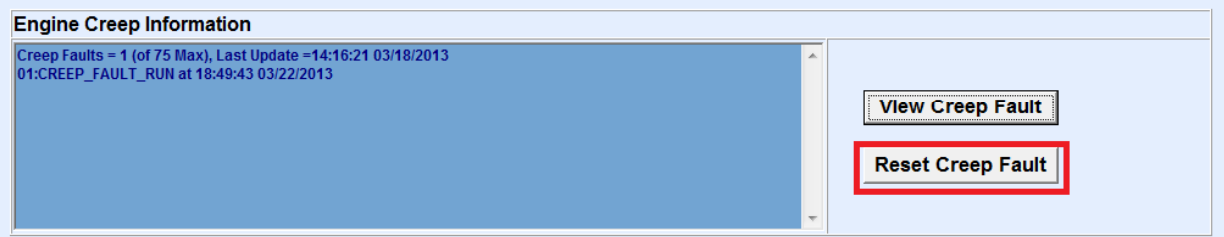

Creep faults will be cleared in the monitor and creep fault list refreshed.

*The export control classification with respect to this document is ECL: NSR, P-ECCN: 9E991.*

*© 2019 Pratt & Whitney Canada Inc*

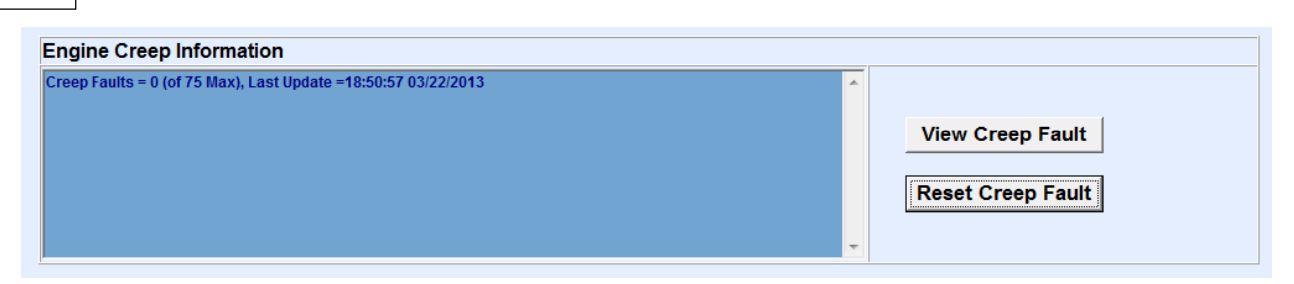

Click "Reset Prev Exceed" to reset Exceed messages from the crew-alerting system (CAS).

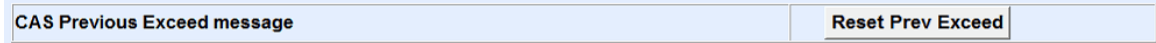

#### **3.9.3 View/Change Monitor Parameters for other FAST applications**

For other applications, the function enables the user to view the configuration Version and when applicable clear and enter the engine serial number information.

After you have entered the new value, select the "Write: button.

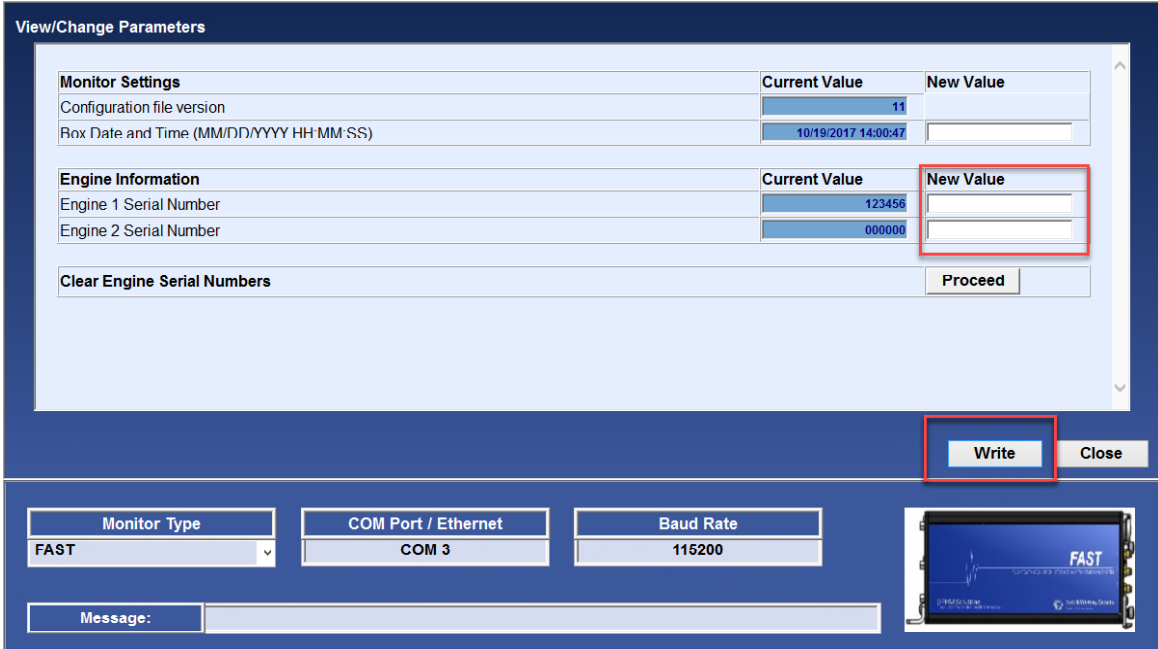

The new value will be written to the monitor and the Current Value column will be updated.

To clear the Engine serial number stored in the FAST Box click "Proceed"

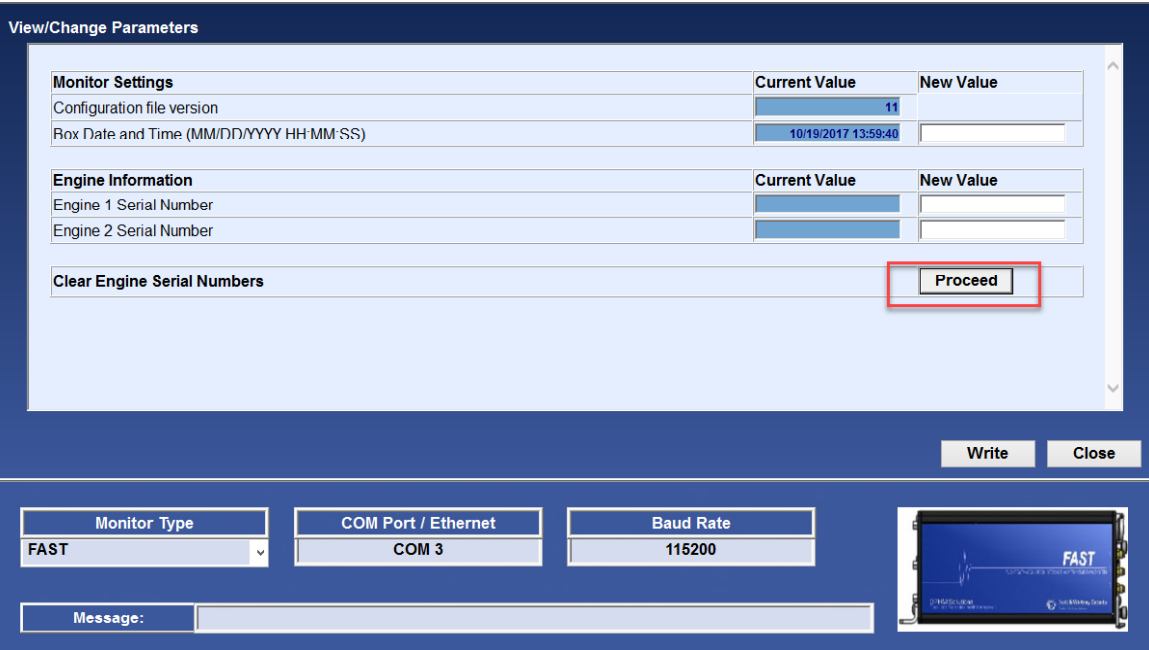

#### **3.9.4 View/Change Monitor Parameters for DCTU application**

For DCTU applications, the function enables the user to view/change the engine serial number information, the power section serial number,Engine Usage , the Low cycle Fatigue, Creep, Aircraft information, Engine Data plate and LRU's.

**View/change parameters for DCTU main page**

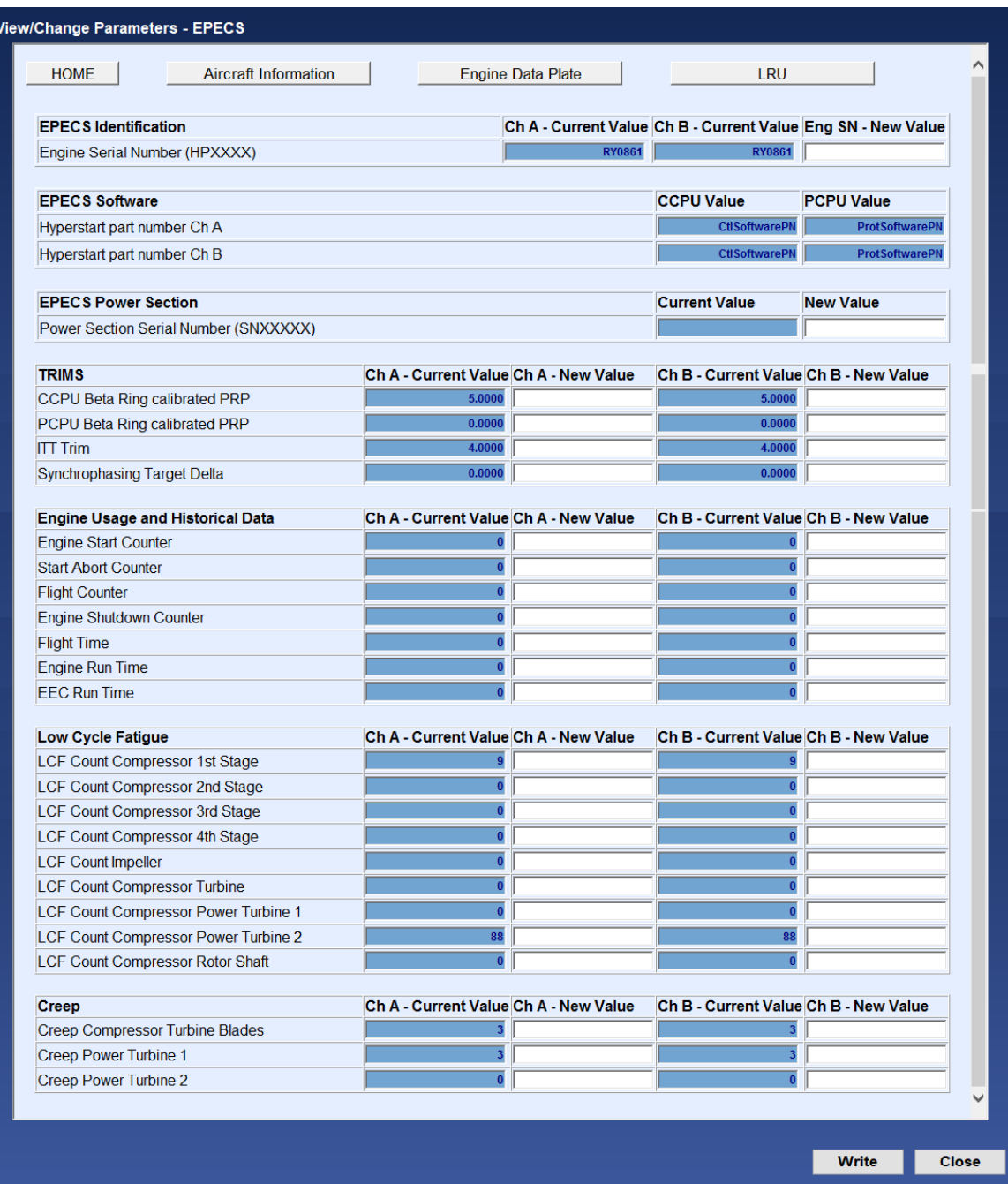

After you enter the new values, select the write button.

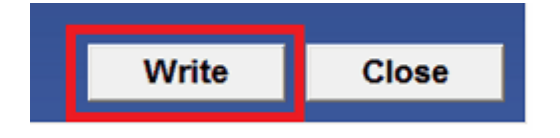

The new parameters values will be updated in the monitor and the Current Value column will be refreshed. Verify the current values are appropriately refreshed before closing.

*The export control classification with respect to this document is ECL: NSR, P-ECCN: 9E991.*

*© 2019 Pratt & Whitney Canada Inc*

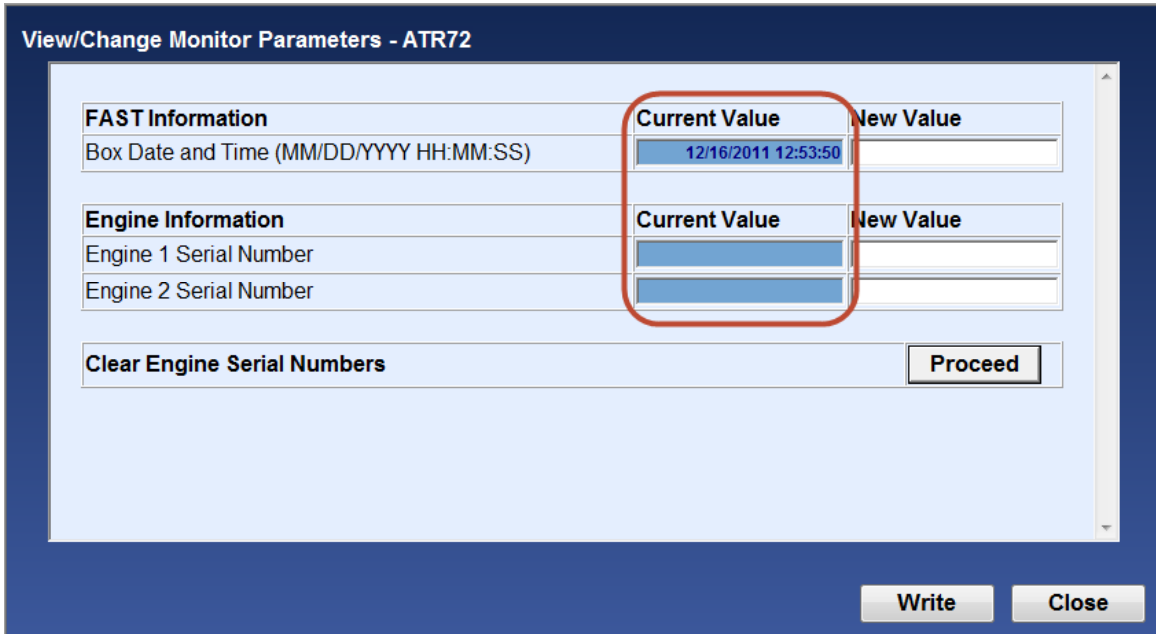

Click "Proceed" to clear the engine serial numbers stored in the FAST box.

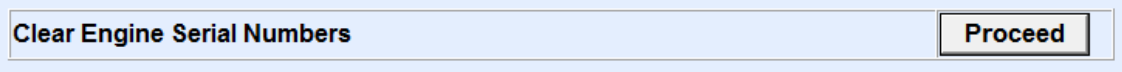

# **3.10 Expert Command Mode Function**

#### **Accessing:**

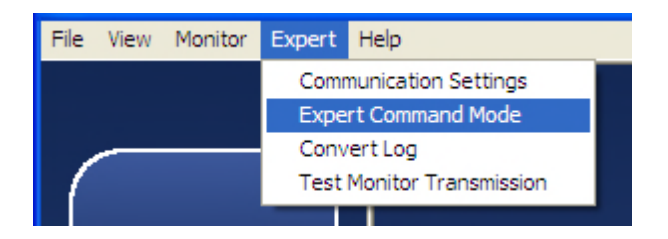

The Expert Command Mode function can be used to communicate with the monitor by sending commands and displaying monitor responses

The user can select commonly used expert commands from a menu

When the Send button is selected

- The monitor responses are displayed
- The session can be saved and printed

*The export control classification with respect to this document is ECL: NSR, P-ECCN: 9E991.*

*© 2019 Pratt & Whitney Canada Inc*

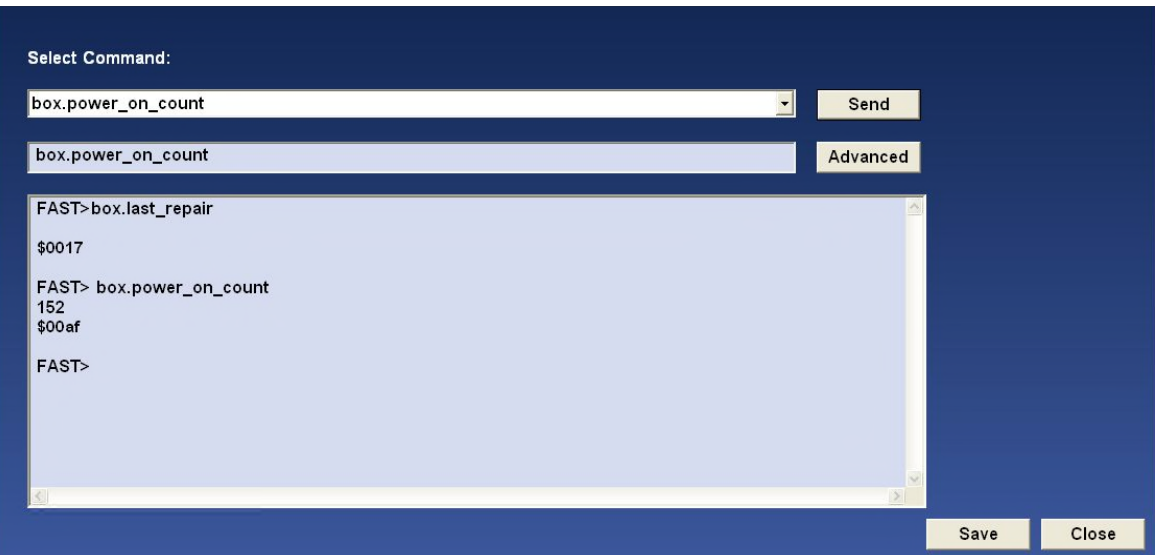

Selecting the Advanced button requires entering a password for advanced troubleshooting and permits typing any command. To obtain the password, contact P&WC Customer First center.

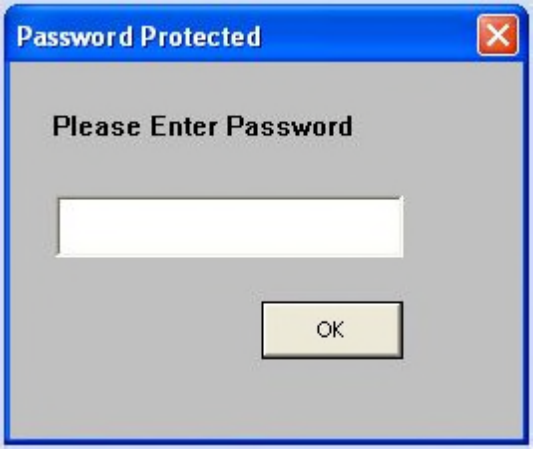

The program then permits writing to the actual command prior to clicking the Send button

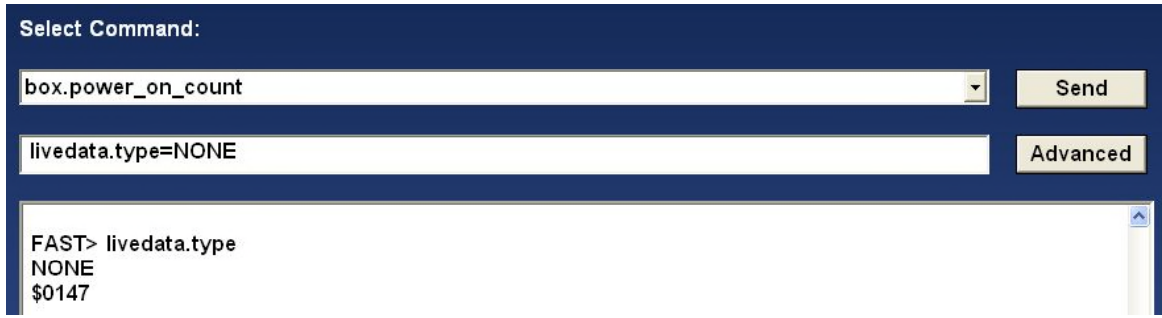

## **3.11 Get Micro Server Logs**

The Get Micro Server Logs function is used for advanced troubleshooting when instructed by P&WC personnel.

The function will automatically download all micro server logs to the users local computer.

The options are displayed as follow :

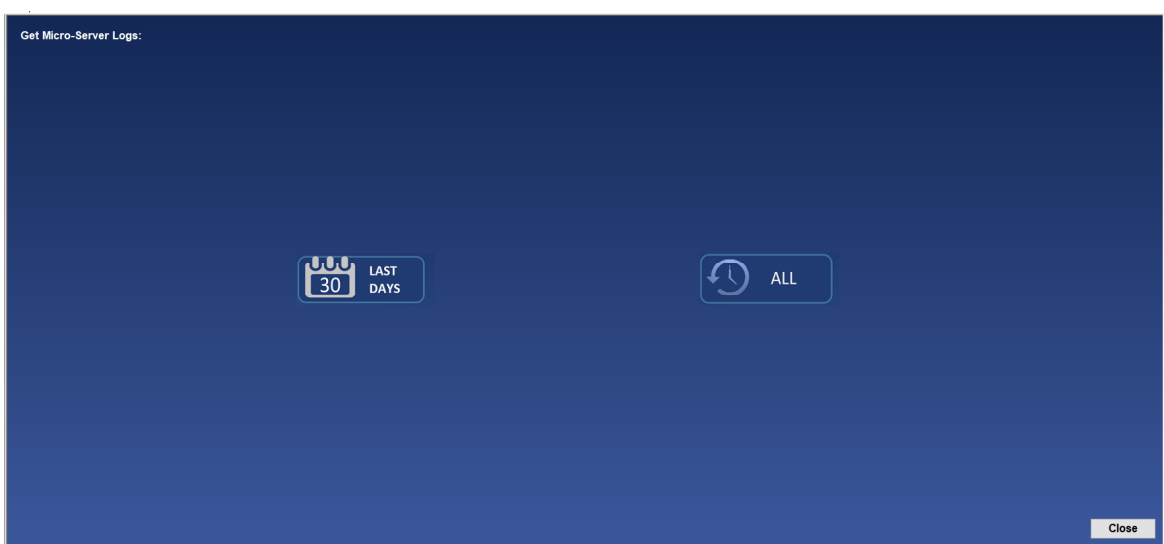

Once the option selected the log retrieval process starts

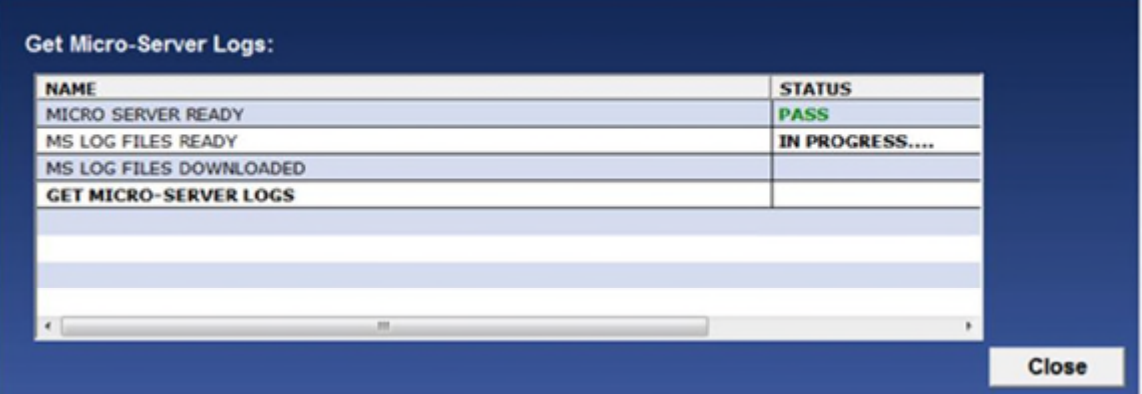

To transfer the data to PWC for analysis, the user must perform the **Sync To** Webserverl<sup>s</sup> function.

## **3.12 FAST Factory Reset**

The FAST Factory Reset function is to be used for advanced troubleshooting when instructed to do so by P&WC personnel.

The FAST Factory Reset will delete all non-transmitted data from your FAST box

*The export control classification with respect to this document is ECL: NSR, P-ECCN: 9E991.*

*© 2019 Pratt & Whitney Canada Inc*

#### **50 MonitorTm Help Manual**

and configure it to the latest configuration. **Once this function is started, it cannot be cancelled.**

Selecting the FAST Factory Reset button requires entering a password. To obtain the password, contact P&WC Customer First center.

After the password is entered, the program will determine if the configuration files for the FAST box are located on the local computer. If the files are not available, please perform the Sync To Webserver function.

After the password is entered and the configuration files are available on the local laptop, the program will begin the reset function. During the reset it is not possible to navigate, or from the Factory Reset Screen.

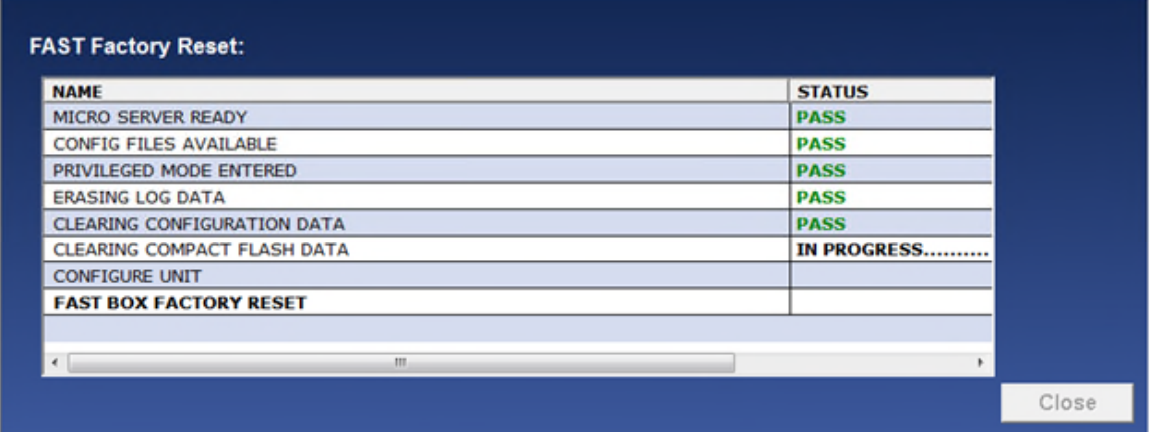

At the end of the function, the program will reconfigure the box with the configuration files located on the local computer.

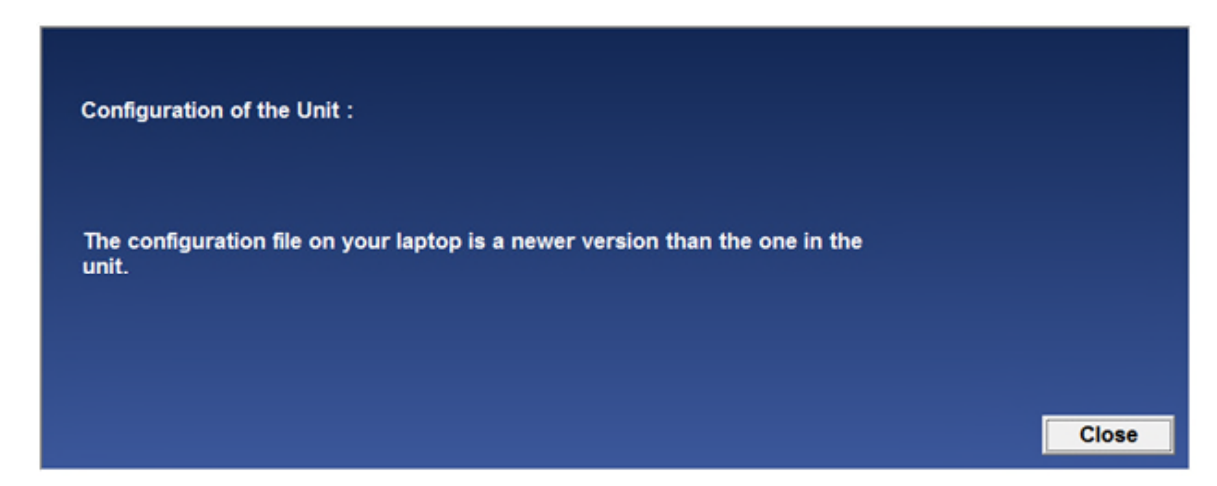

# **3.13 Delete Non-Transmitted Logs**

The Delete Non-Transmitted Logs function may be used when instructed to do so by P&WC personnel. The function is used to erase all non-transmitted data in the FAST box. **Once this function is started, it cannot be cancelled.**

Selecting the Delete Non-Transmitted function requires entering a password. To obtain the password, contact P&WC Customer First center.

After the password is entered, the program will begin the erase function. During the erase function it is not possible to navigate from the Delete Non-Transmitted Logs screen.

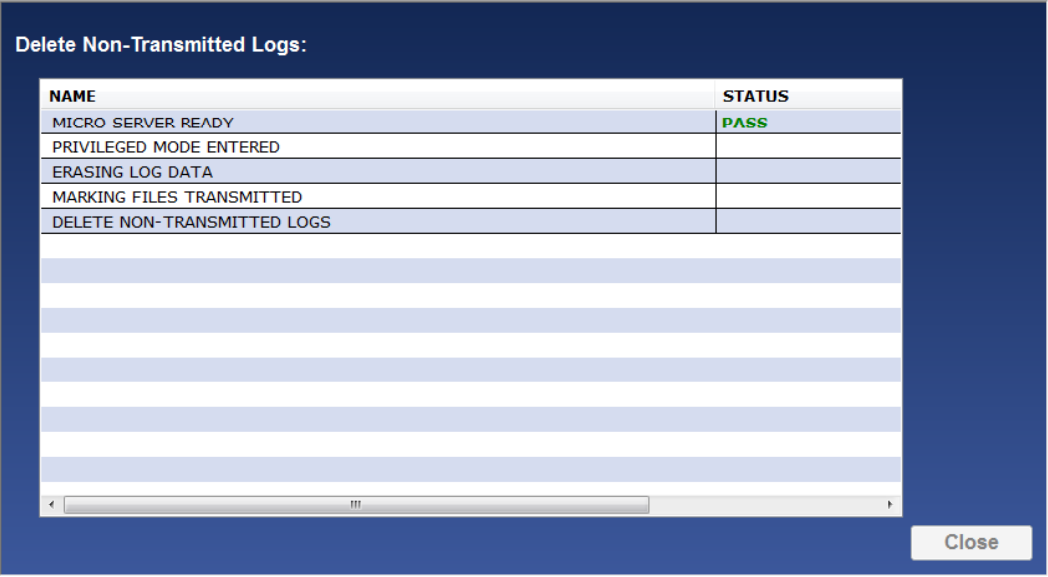

### **3.14 Wi-Fi Configuration**

The FAST monitor revision E or higher is capable to offload data via Wi-Fi connection. The compatibility can be verified by using the <u>Monitor Statusles in</u> function to confirm that the MSSIM version (PW\_VER) is 3.0 or higher.

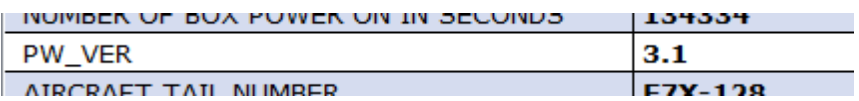

For FAST to automatically connect to a Wi-Fi network, it must first be configured using MonitorTM and a pc connected via the GSE cable.

#### **Accessing:**

#### **52 MonitorTm Help Manual**

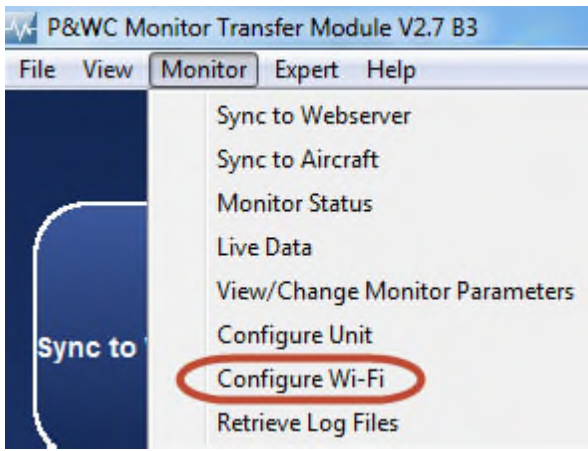

If the FAST is not compatible with Wi-Fi, the user will see the following error message.

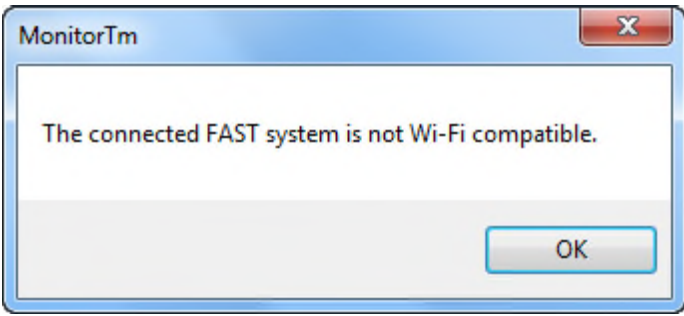

Once connected the user will see a screen similar to the one below.

Already configured Wi-Fi networks are displayed with signal strength, if in range. If the FAST is already connected to a network, "Connected" will be displayed next to the appropriate configured network SSID. The user can remove (Forget) individual or all configured networks.

The passwords for already configured network SSIDs are not stored on the local computer. The user may enter a new password. Only when entering a password, the user can select the icon to view what is being entered. Only the FAST stores the network passwords. It is recommended that Forget All networks is done prior to FAST removal. If the FAST is returned to P&WC, the network passwords could be accessed by P&WC personnel.

Available networks are displayed with signal strength. Only available Wi-Fi networks that do not contain special characters or spaces will be available to connect.The user can enter a password for any available networks.

The user can manually enter a Network SSID, security and password. The user can enter one network at a time. SSID cannot contain special characters or spaces. Only networks with no security, WPA or WPA2 security are compatible.

Hold to show password when Connected network editing To forget all Forget All networks Networks already Configured SSID **Security** configured in the Phone | WPA/WPA2 Edit To forget Monitor network UTCGUEST WPAWPA2 Edit UTC-IP-phone WPA/WPA2 Edit Network signal **UTCWLAN** WPA/WPA2 Edit Available Networks strength ual Entry SSID NONE Edit Location to Manually Close enter network information For Manual entry, enter Network Select Edit to enter SSID, Security and password (if information applicable)

In all cases when the Edit button is selected, the user may cancel.

# **3.15 WI-FI Configuration for DCTU**

For DCTU to automatically connect to a Wi-Fi network, it must first be configured using MonitorTM and a pc connected via the USB (RNDIS/Ethernet Gadget) cable.

#### **Accessing:**

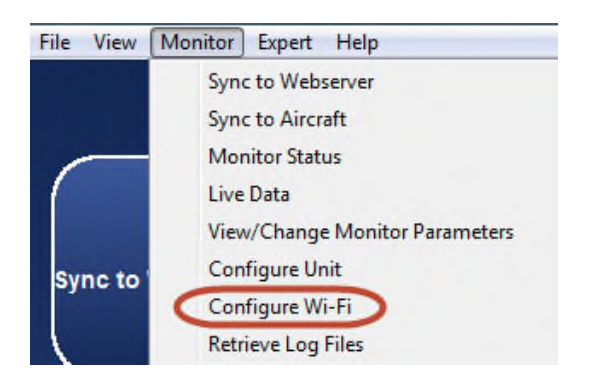

Once connected the user will see a screen similar to the one below.

Already configured Wi-Fi networks are displayed with signal strength, if in range. If the DCTU is already connected to a network, "Connected" will be displayed next to the appropriate configured network SSID. The user can remove (Forget) individual or all configured networks.

The passwords for already configured network SSIDs are not stored on the local computer. The user may enter a new password. Only when entering a password, the user can select the icon to view what is being entered. Only the FAST stores the network passwords. It is recommended that Forget All networks is done prior to FAST removal. If the FAST is returned to P&WC, the network passwords could be

*The export control classification with respect to this document is ECL: NSR, P-ECCN: 9E991.*

*© 2019 Pratt & Whitney Canada Inc*

accessed by P&WC personnel.

Available networks are displayed with signal strength. Only available Wi-Fi networks that do not contain special characters or spaces will be available to connect.The user can enter a password for any available networks.

The user can manually enter a Network SSID, security and password. The user can enter one network at a time. SSID cannot contain special characters or spaces. Only networks with no security, WPA or WPA2 security are compatible.

In all cases when the Edit button is selected, the user may cancel.

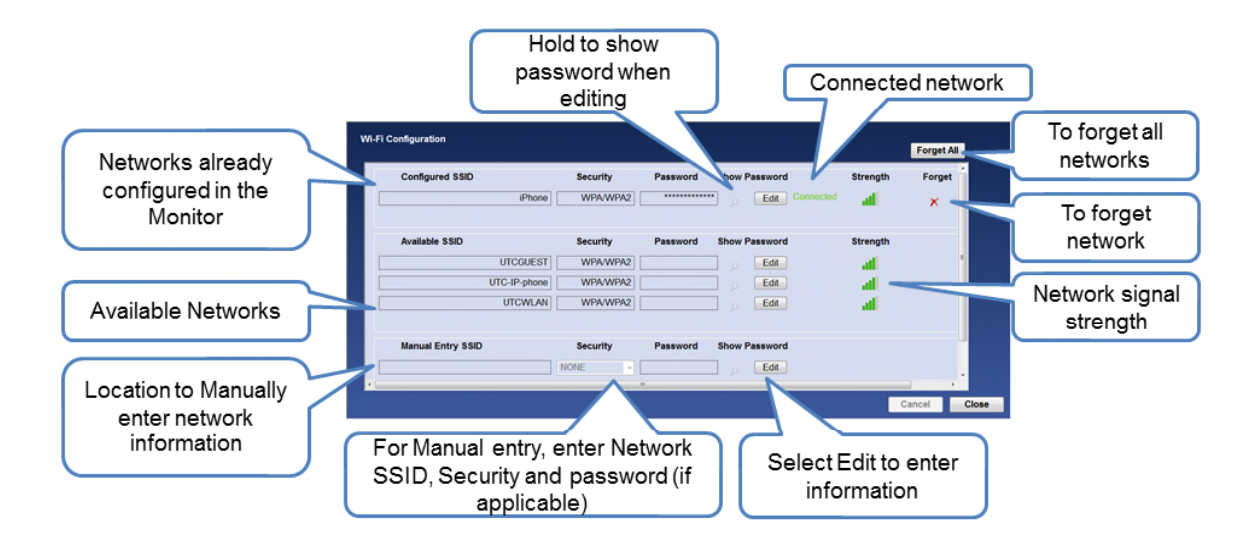

# **3.16 DCTU Icognito mode**

**Accessing :**

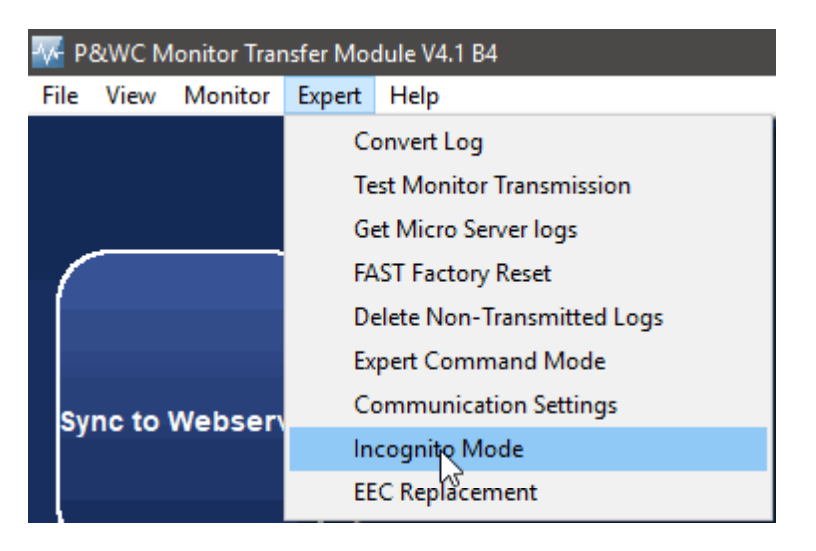

The Incognito Mode is to be used as an advance feature to disable the Cellular and

the Wifi connection up to a period of 14 days.

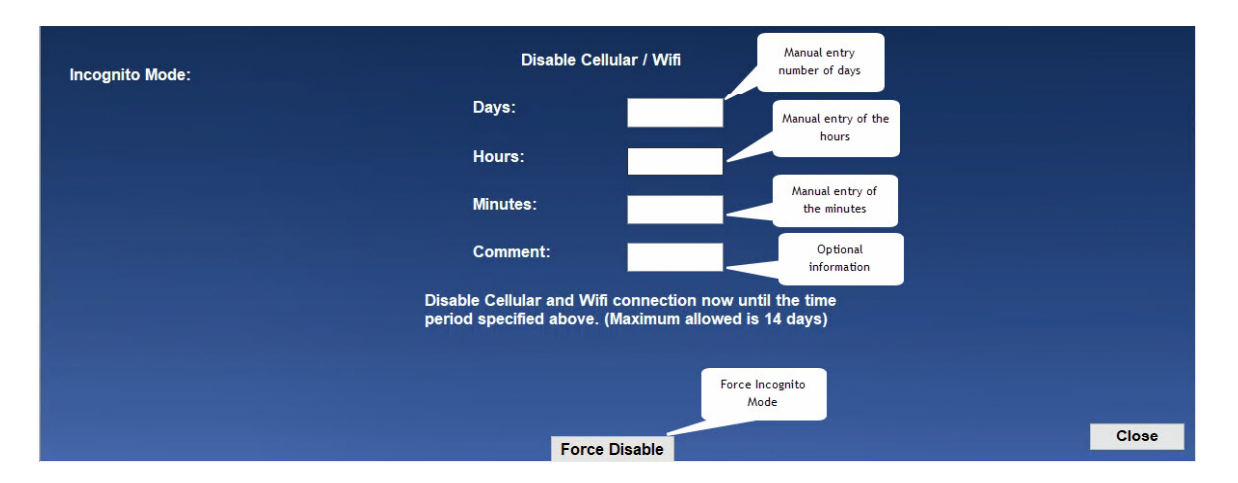

In Days, Hours, Minutes you have the capability to enter the period of time desired to disable DCTU connectivity, the overall period should be less than 14 days.

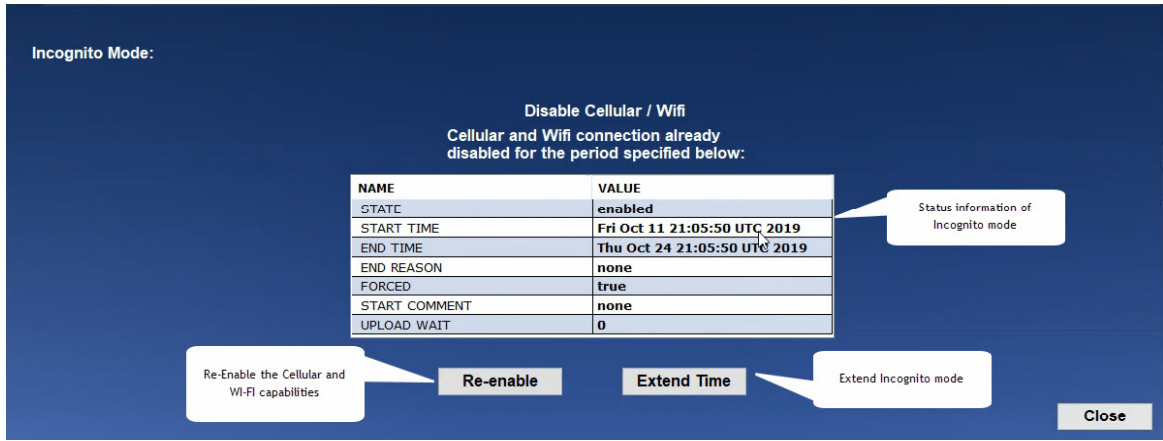

In Comment section the user can add additional information about the disabling

When Incognito Mode is active, the screen shows all the information about when the function was activated, when it will end and any additional comments . You can either re-enable the DCTU by clicking on the 'Re-enable' button or extend the time of the Incognito Mode by clicking on 'Extend Time' .The Incognito Mode can be exit at anytime by clicking on the 'Close' button.

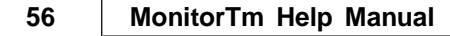

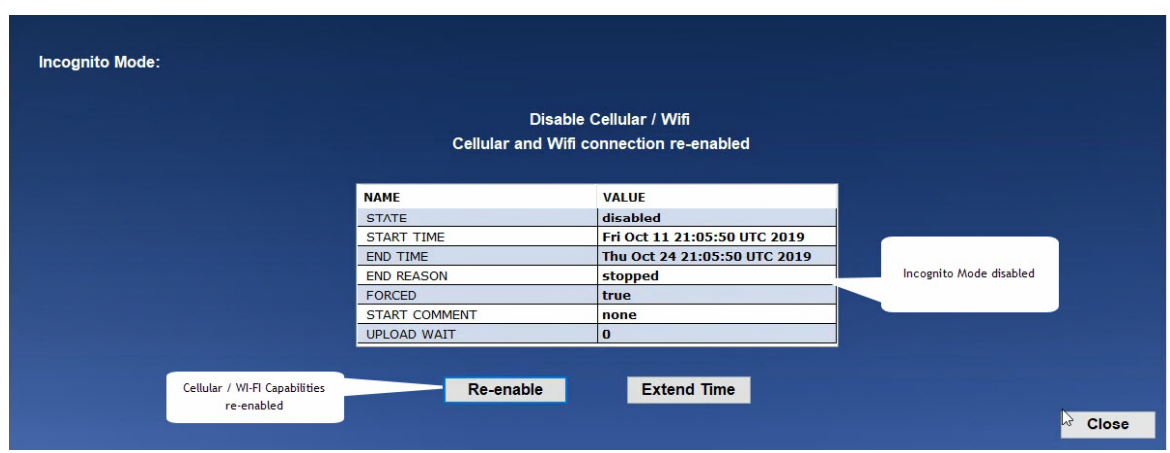

After re-enabling or extending the time you can click on 'Close' to exit the menu.

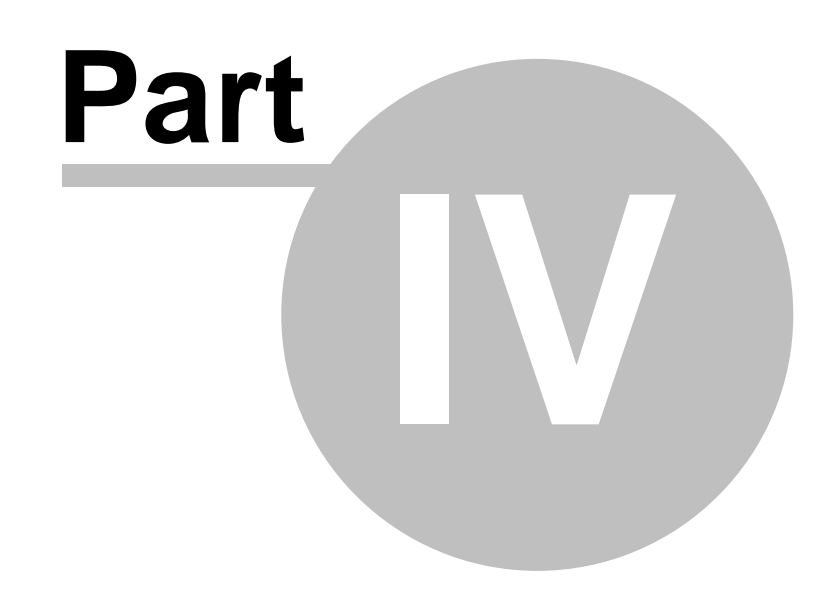

# **Communicating with Webserver**

# **4 Communicating with Webserver**

# **4.1 Sync to Webserver Function**

**Accessing:**

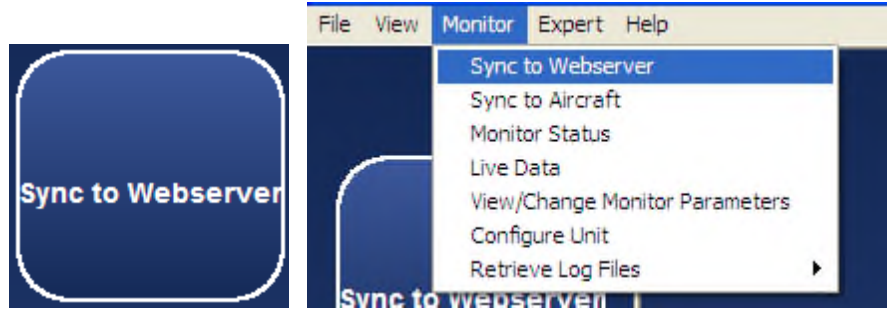

This function synchronizes the computer with the P&WC Webserver

- uploads log files to Webserver
- downloads configuration files to the pc
- downloads updates of the MonitorTm program

The user must manually enter the related monitor serial numbers.

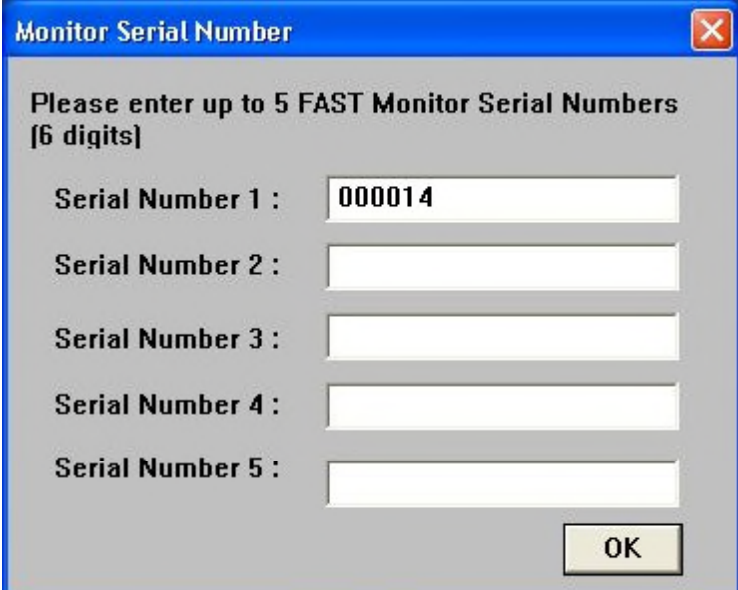

The program will then transfer

- configuration files from the Webserver to the computer
- log files from the computer to the Webserver
- MonitorTm program updates from the Webserver to the computer if available

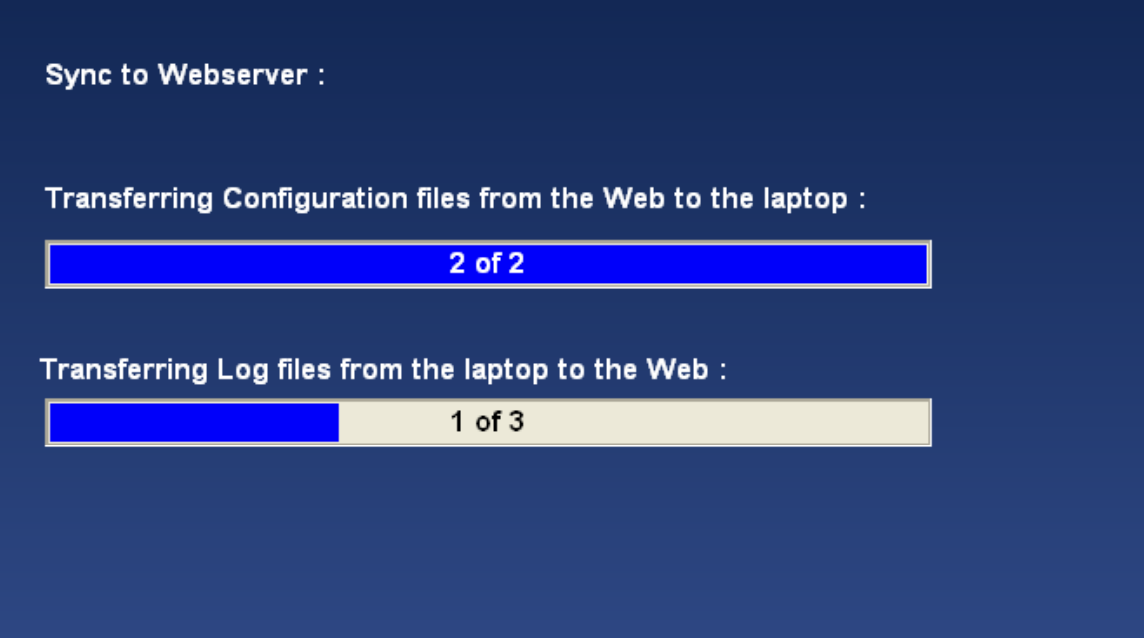